# 框架协议采购电子化采购系统操作 手册——(开放式-集中采购版)

博思数采科技发展有限公司

2023 年 10 月 9 日

| 文档名称 | 框架协议采购电子化采购系统操作手册——(开放式-集中采购版) |        |        |
|------|--------------------------------|--------|--------|
| 级别   | 内部公开                           | 文档版本编号 | A/0    |
| 文档编号 |                                | 受控状态   | 受控     |
| 拟定人  |                                | 拟定日期   | 2023.2 |
| 复审人  |                                | 复审日期   |        |
| 批准人  |                                | 批准日期   |        |

文档信息

文件修改记录

| 日期 | 修改章节 | 类型* | 修改描述 | 修改人 | 批准人 |
|----|------|-----|------|-----|-----|
|    |      |     |      |     |     |
|    |      |     |      |     |     |
|    |      |     |      |     |     |
|    |      |     |      |     |     |
|    |      |     |      |     |     |

# 目录

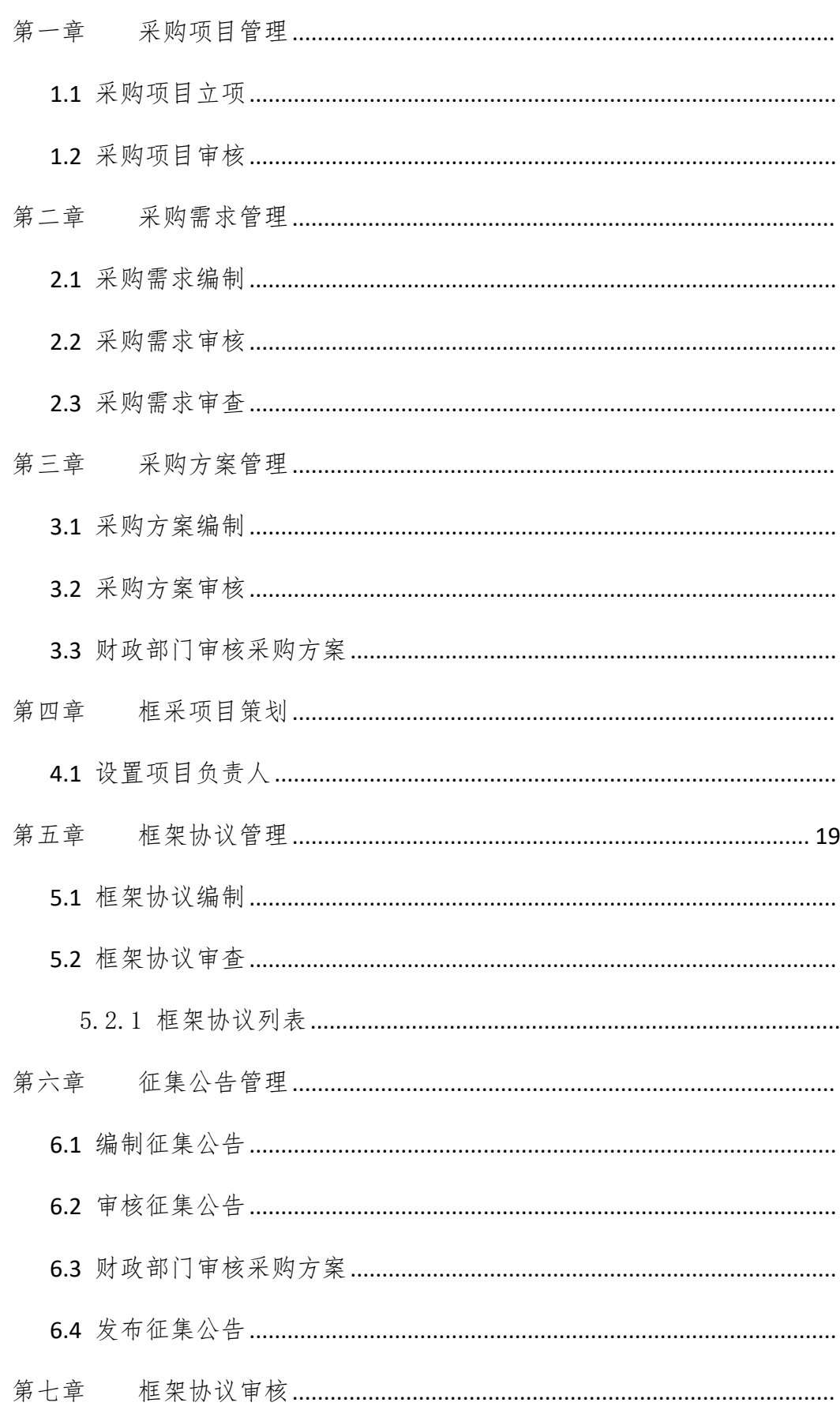

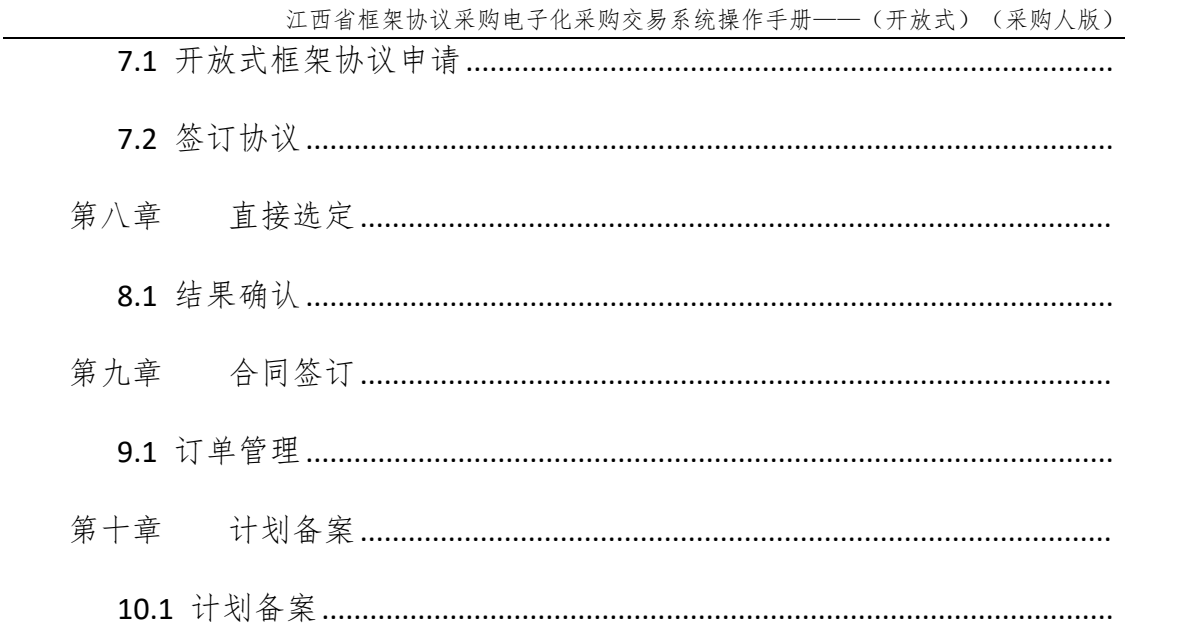

# <span id="page-4-0"></span>第一章 采购项目管理

开展框架协议采购工作前,需要征集人首先明确项目名称、项目所属分类(货 物/服务)、项目概况、采用框架协议采购方式的适用情形、框架协议采购分类(封 闭式/开放式)、框架协议期限、采购人或服务对象范围(适用行政区划)等内容。

<span id="page-4-1"></span>注:框架协议采购项目的最高限制单价视同为采购预算。

#### 1.1 采购项目立项

操作角色: 集中采购机构/采购单位经办岗、管理岗

菜单:【框架协议】-【采购项目管理】-【采购项目立项】

操作说明:

步骤一:进入【框架协议】菜单。

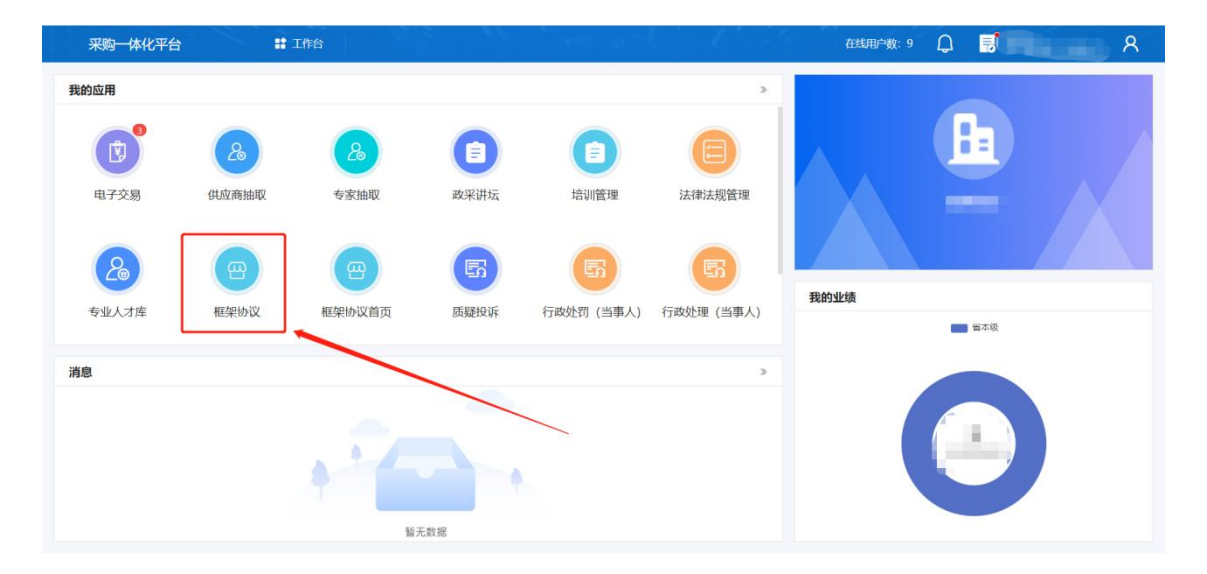

#### 步骤二:点击【采购项目管理】-【采购项目立项】-【新增】。

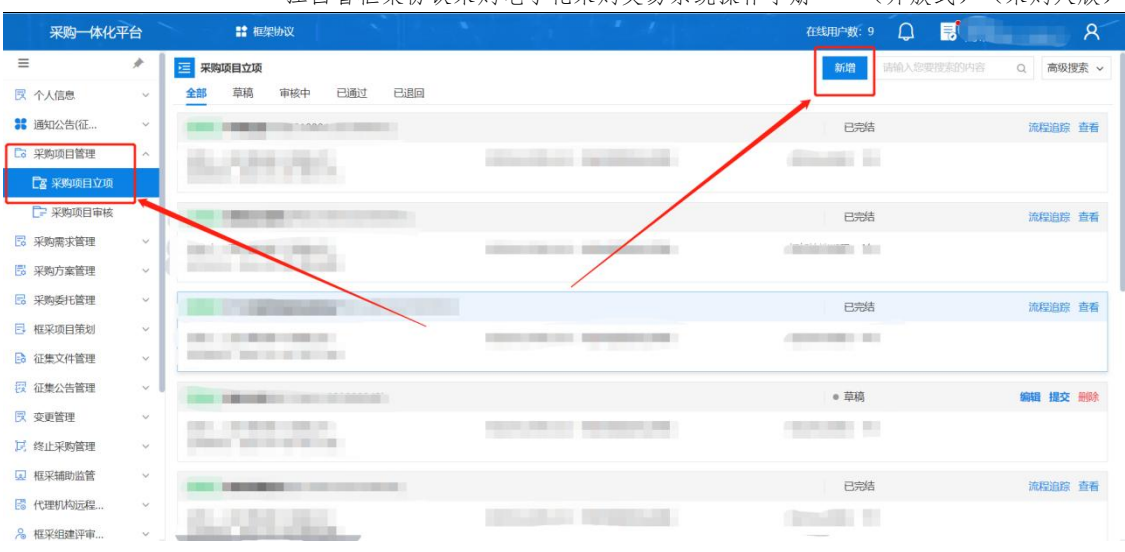

江西省框架协议采购电子化采购交易系统操作手册——(开放式)(采购人版)

步骤三:填写项目基本信息后点击【保存】。

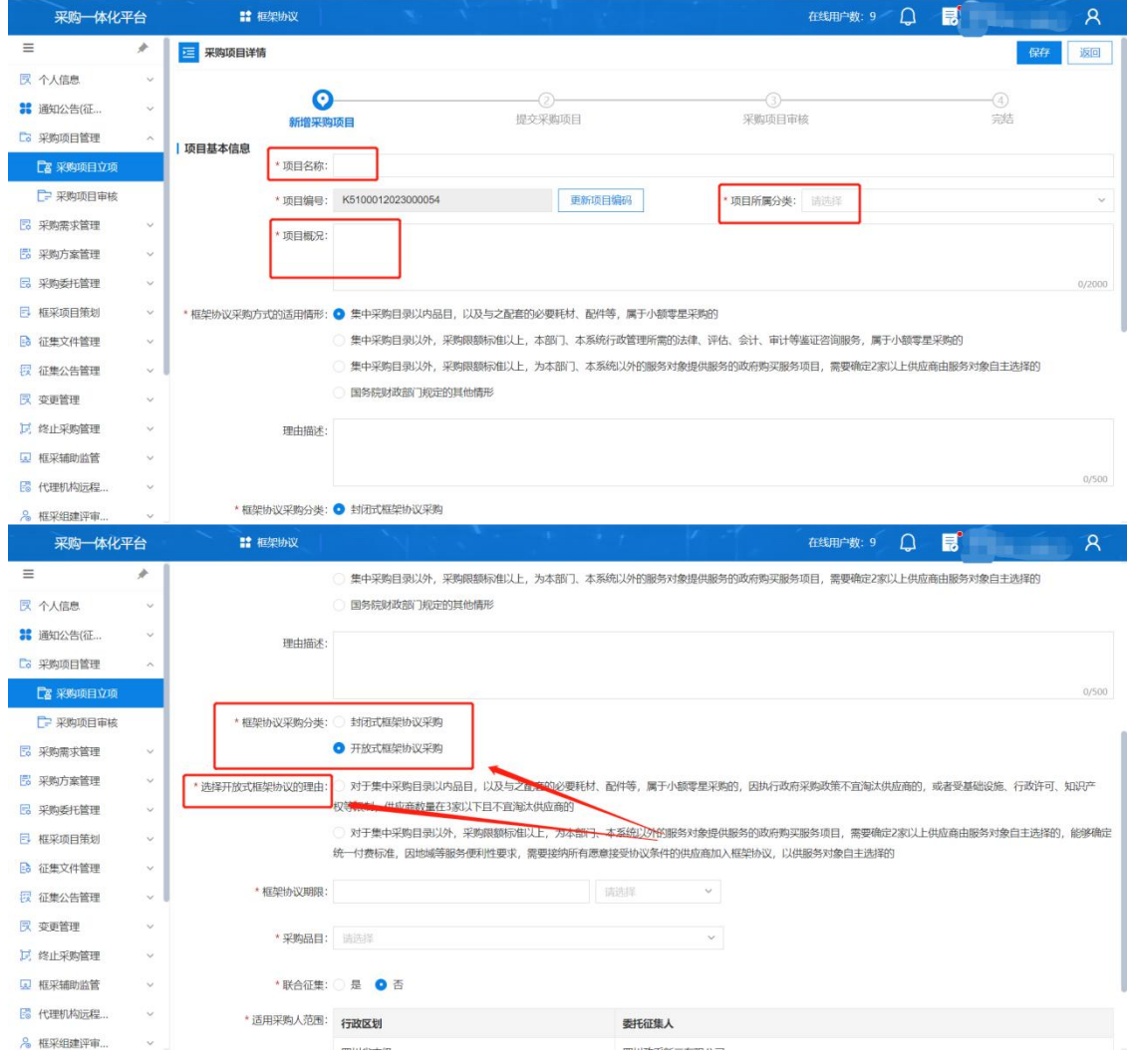

步骤四:确认无误后点击【提交】。

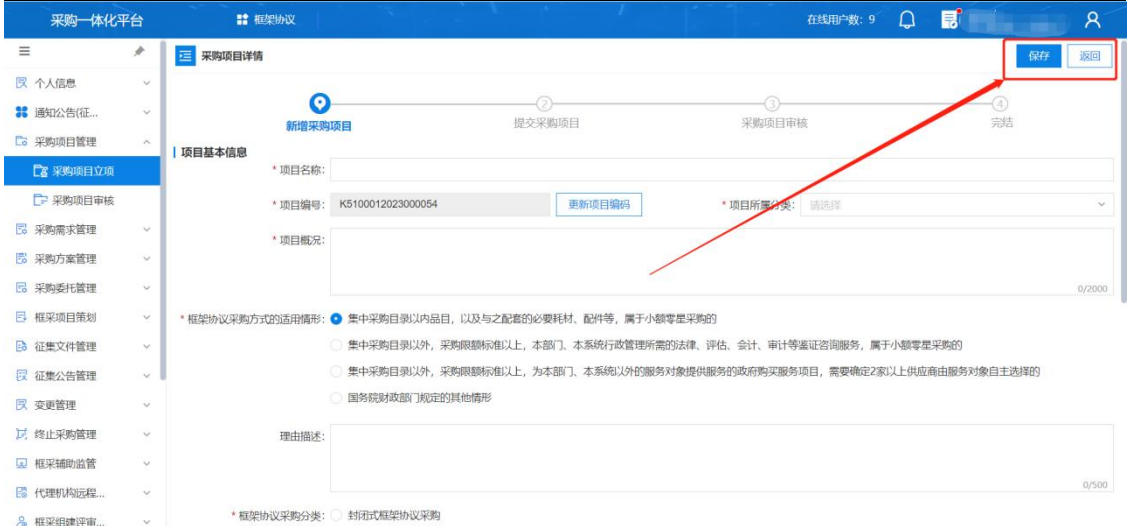

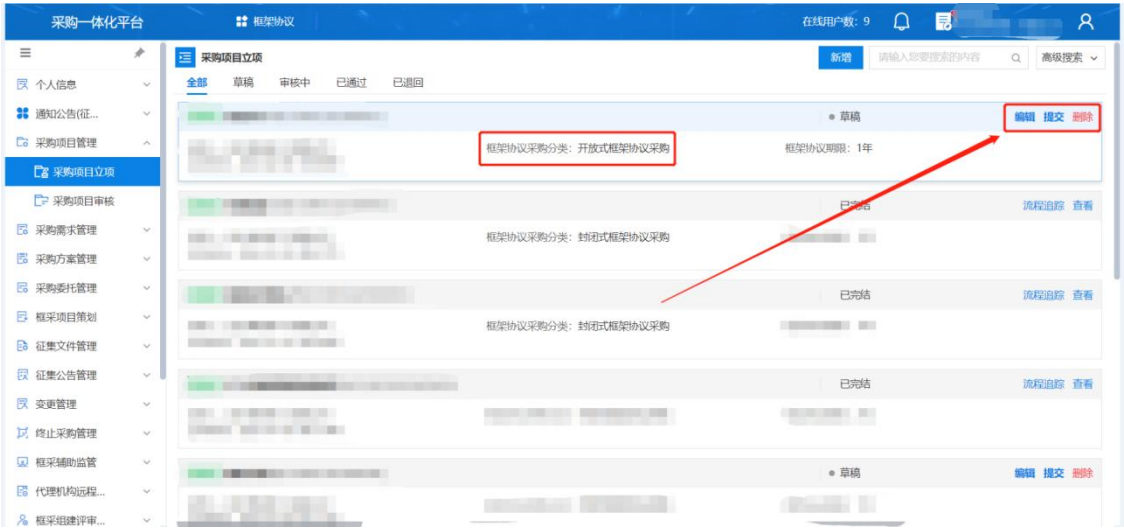

# <span id="page-6-0"></span>1.2 采购项目审核

操作角色:集中采购机构/采购单位管理岗

菜单:【框架协议】-【采购项目管理】-【采购项目审核】

操作说明:

步骤一:进入【框架协议】菜单。

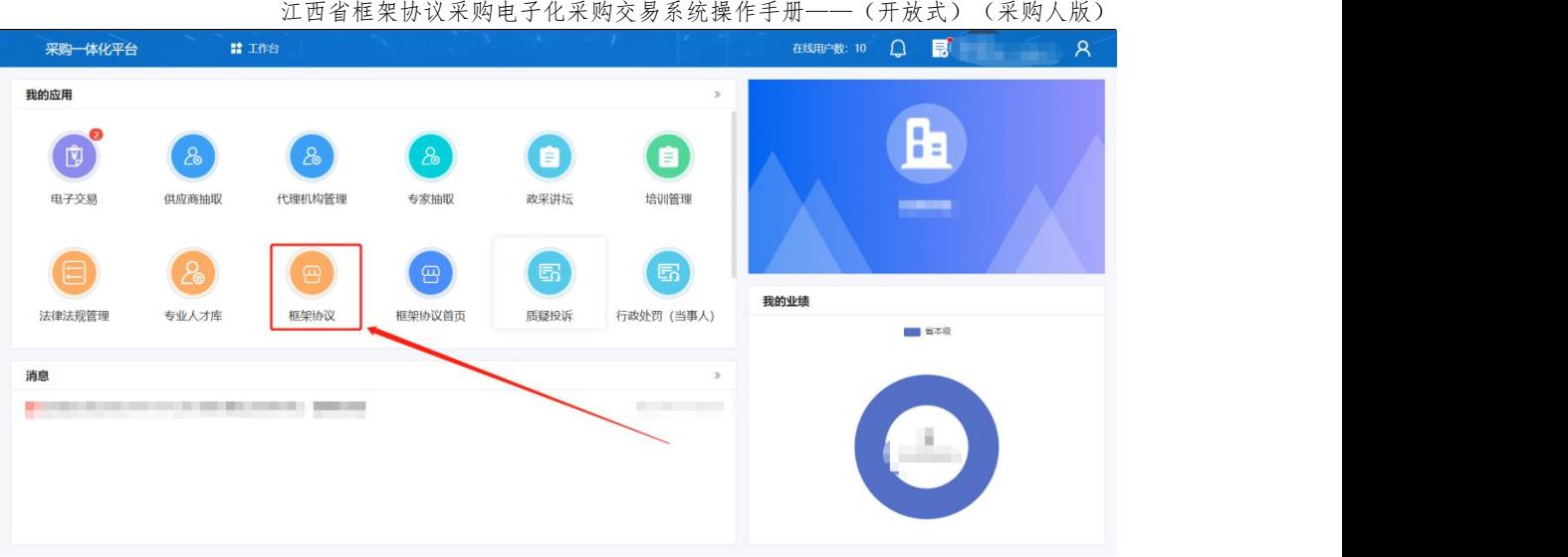

步骤二:点击【采购项目管理】-【采购项目审核】,找到待办理的项目,点 击【审核】

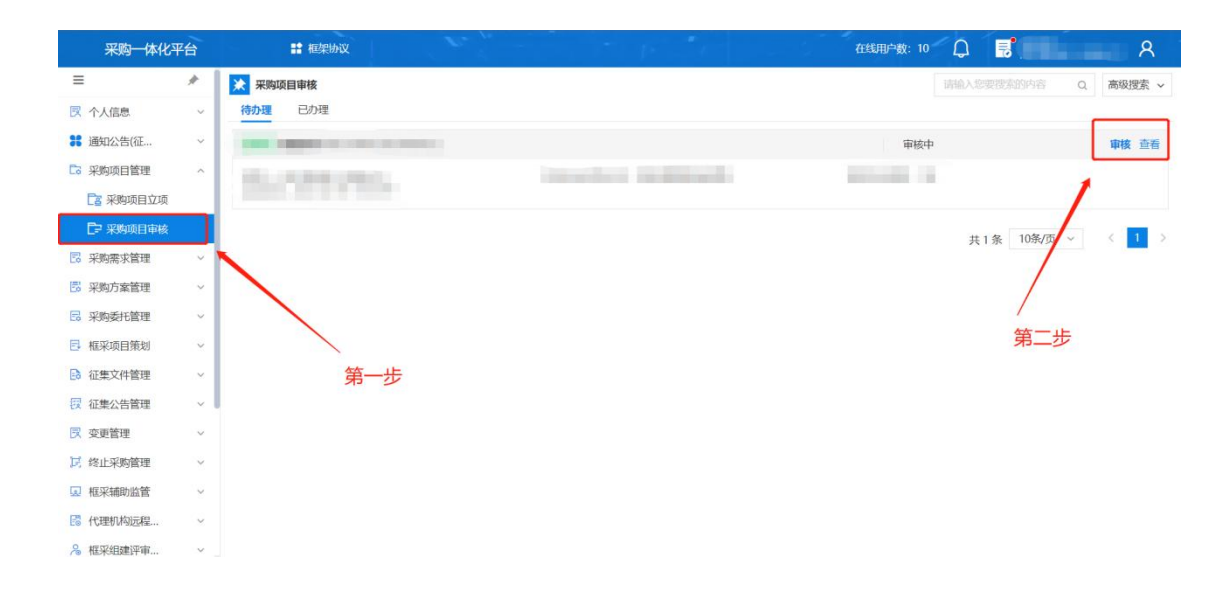

步骤三:点击【审核】给予通过或不通过。

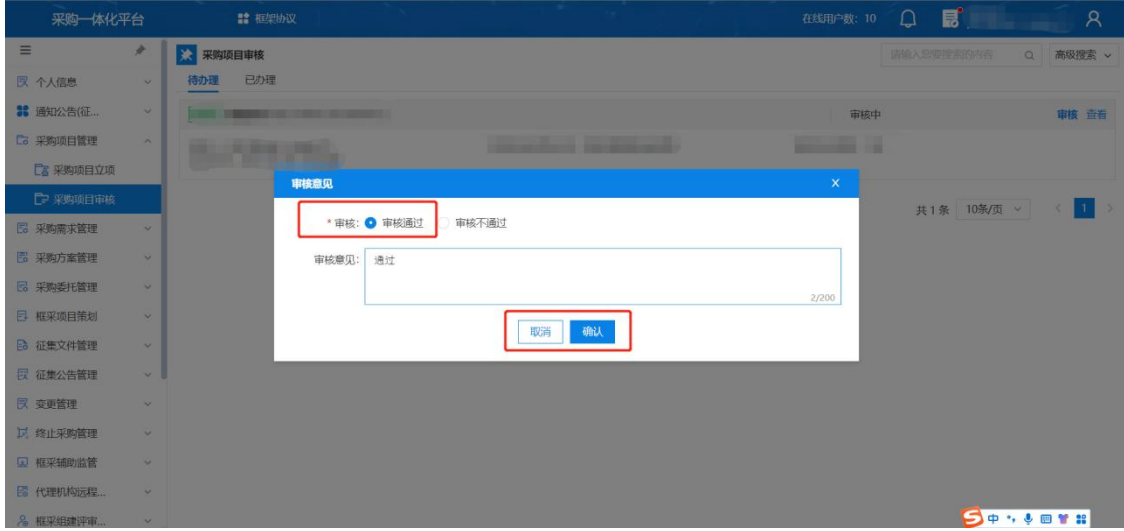

# <span id="page-9-0"></span>第二章 采购需求管理

框架协议采购明确需要进行采购需求编制,必须开展需求调查,听取采购人、 供应商和专家等意见。面向采购人和供应商开展需求调查时,应当选择具有代表 性的调查对象,调查对象一般各不少于 3 个。

#### <span id="page-9-1"></span>2.1 采购需求编制

操作角色: 集中采购机构/采购单位经办岗位、管理岗

步骤一:找到【采购需求编制】菜单,点击【新增】。

菜单:【框架协议】-【采购需求管理】-【采购需求编制】

**請 框架协议** 在线用户数: 9 ( 采购一体化平台 B  $\mathbf{a}$ 新增  $\equiv$ 2 采购需求编制 Q 高级搜索 v 草稿 审核中 已通过 已退回 図 个人信息 全部 **3** 通知公告(征. 入围结果-编制 **查看 流程追踪** 2 亚勒西特理 框架协议期限: 1年 And States 第二步 **同 坚助要求管理 12 采购需求编制**  $_{\rm 0}$  mg **查看 流程追踪 N** 采购需求审核 框架协议期限: 1年 **B 采购需求审查 B** 采购方案管理 **COLOR 查看 流程追踪** 步 **B 采购委托管理** in. **CONTRACTOR** 日 框采项目策划 **BEST LINE** 6 征集文件管理 查看 流程追踪 - A **按 征集公告管理 INVESTIGATI** <u>e sa</u> a se 月 民 变更管理 12 终止采购管理  $\sim 10$ **BOOT AND AND** 3 框采辅助监管  $-111$ **Controller Street Controller Controller B** 代理机构远程...

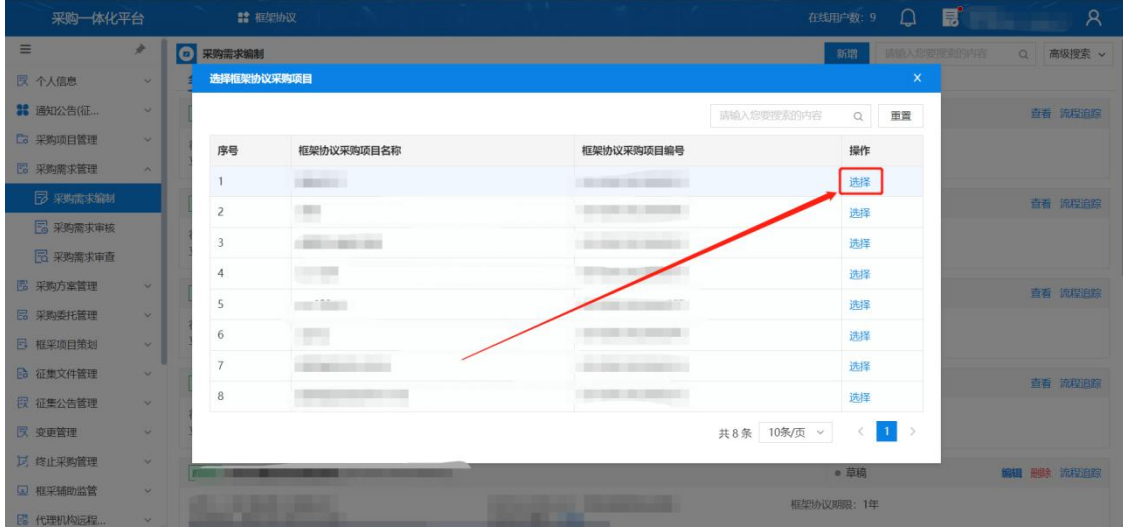

步骤二:找到已通过立项的采购项目,开始进行编制。

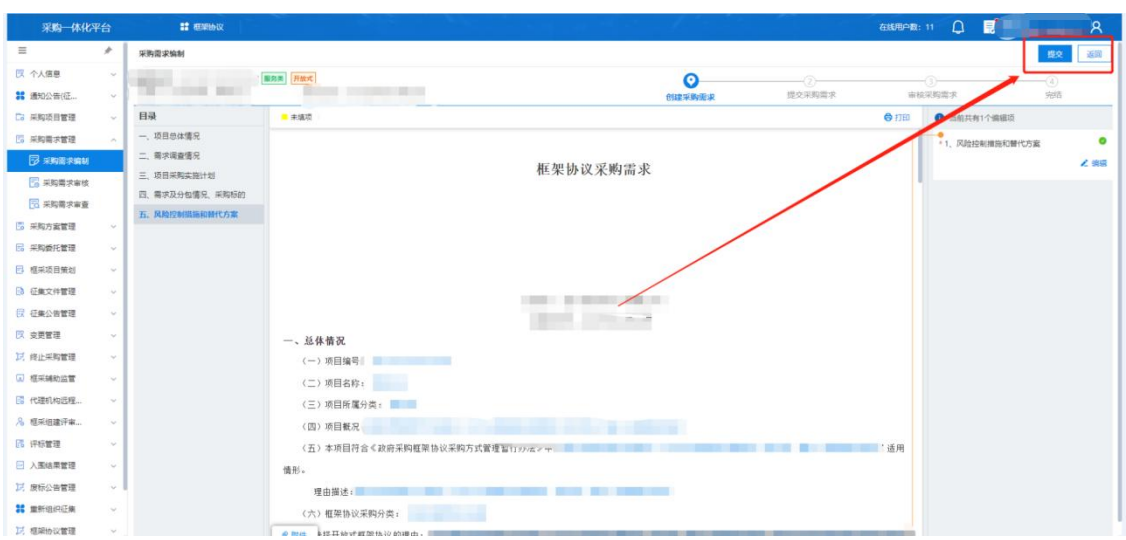

步骤三:编制采购需求。确认无误后点击【提交】。

编制说明:

1、使用【上一项 下一项】工具,可以快速定位到编辑项。

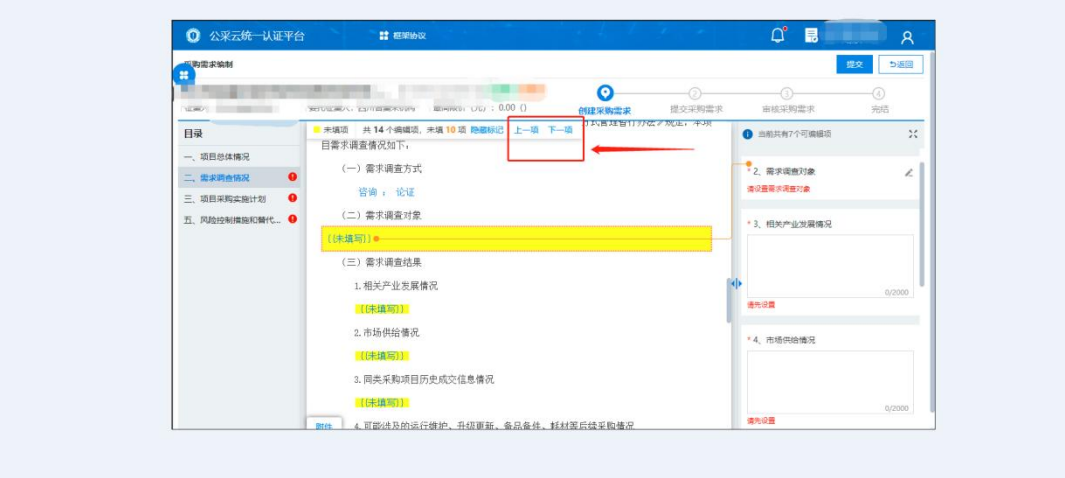

## <span id="page-10-0"></span>2.2 采购需求审核

操作角色:集中采购机构/采购单位管理岗位

菜单:【框架协议】-【采购需求管理】-【采购需求审核】

步骤一:点击【采购需求审核】菜单,找到待办理状态的采购需求,点击【审 核】。

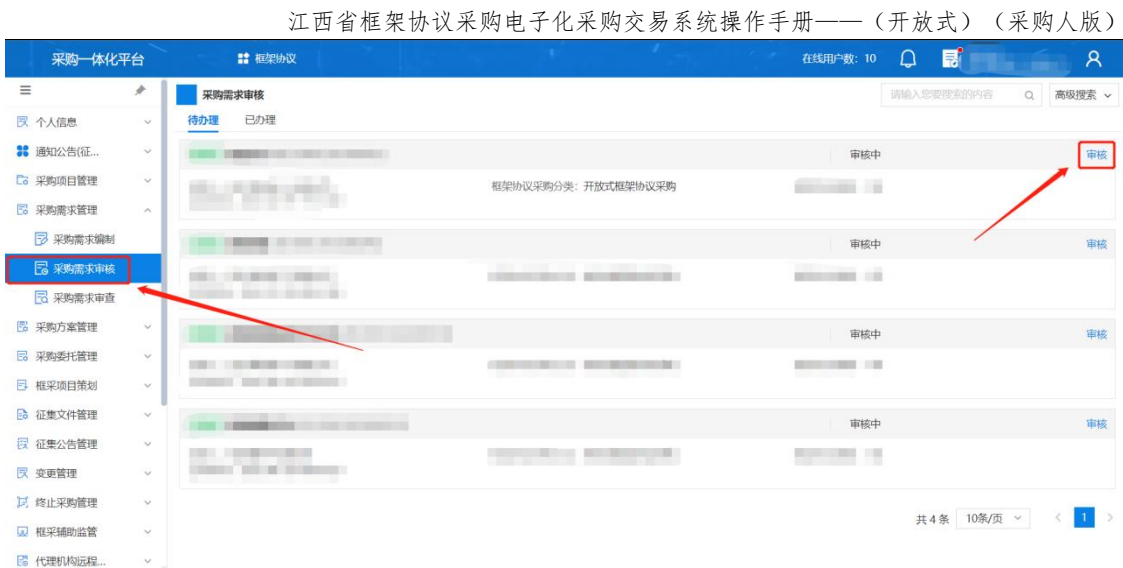

步骤二:查看采购需求内容,审核通过的点击【审核】并输入通过意见,审 核不通过的点击【退回】并输入退回意见。

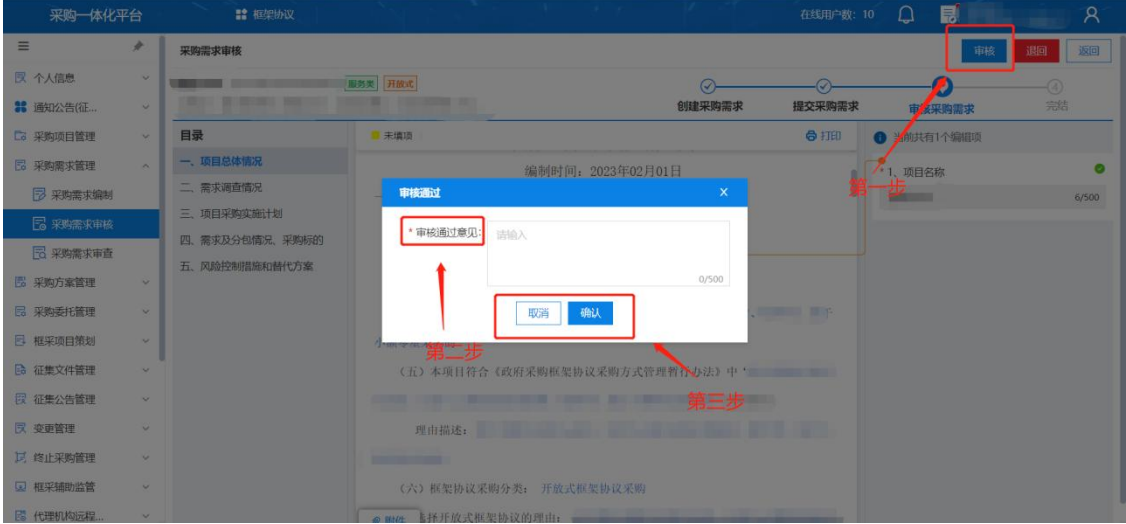

#### <span id="page-11-0"></span>2.3 采购需求审查

采购需求审查工作机制是在采购活动开始前,针对采购需求管理中的重点风 险事项,对采购需求和采购实施计划进行审查,审查分为一般性审查和重点审查。 对于审查不通过的,应当修改采购需求和采购实施计划的内容并重新进行审查。

操作角色:集中采购机构/采购单位管理岗位

菜单:【框架协议】-【采购需求管理】-【采购需求审查】

步骤一:点击【采购需求审查】菜单,找到待审查的采购需求,点击【审核】

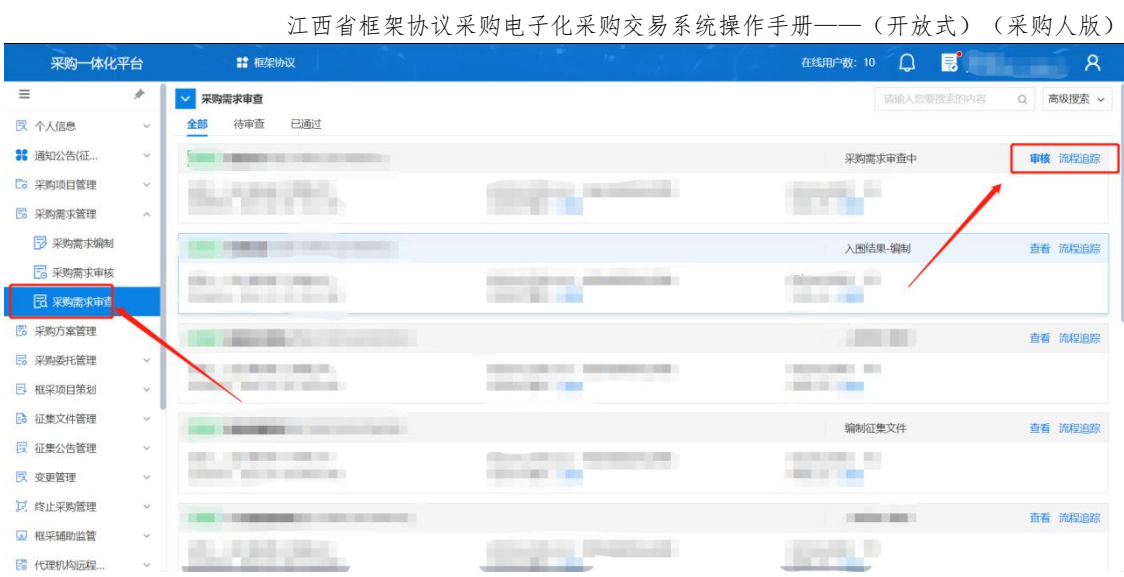

步骤四:对采购需求进行一般性审查、重点审查,明确审核结果。最后点击 【确定】需求审查结果。可以设置参与审查人员名单,也可以不设置。

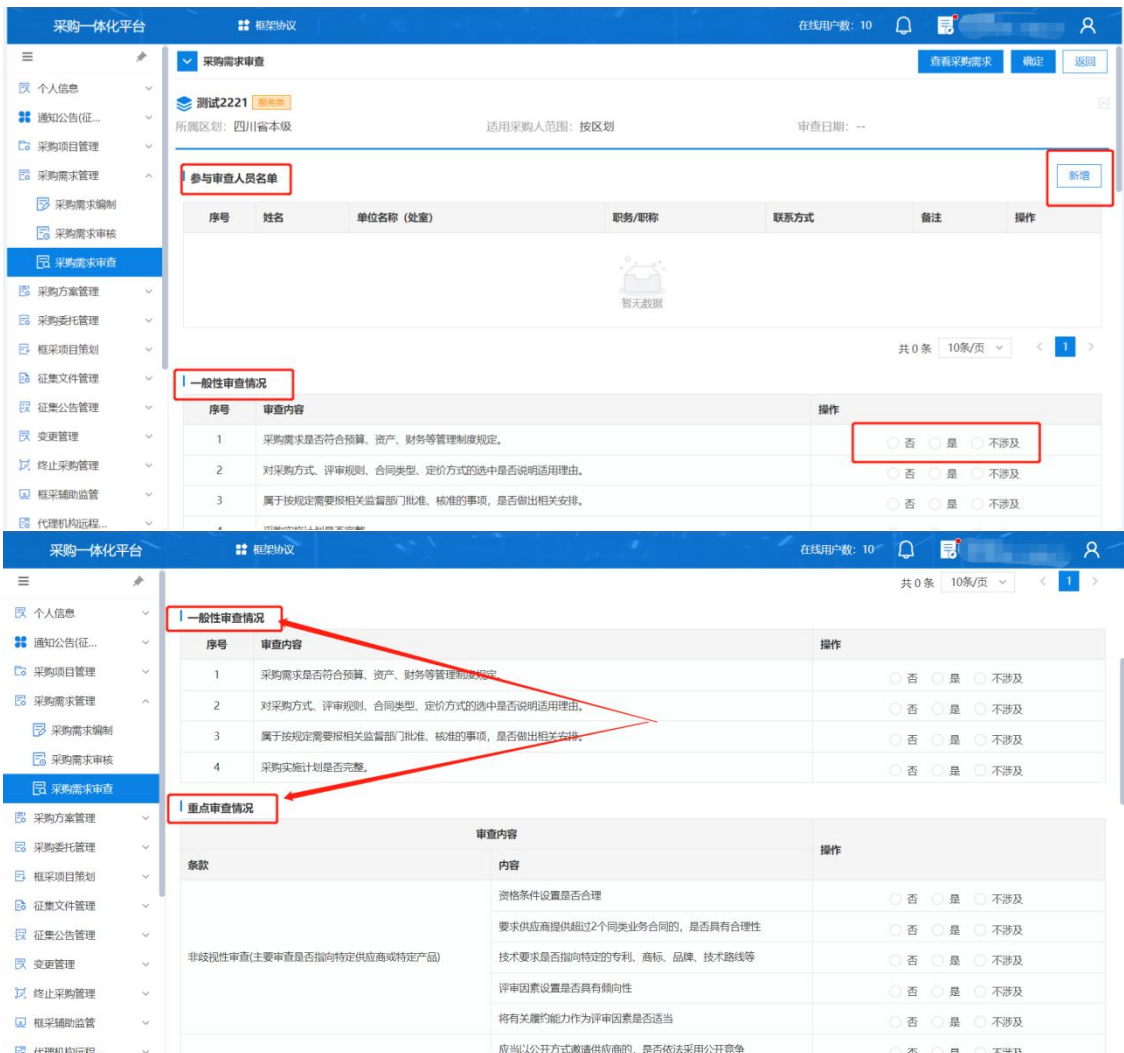

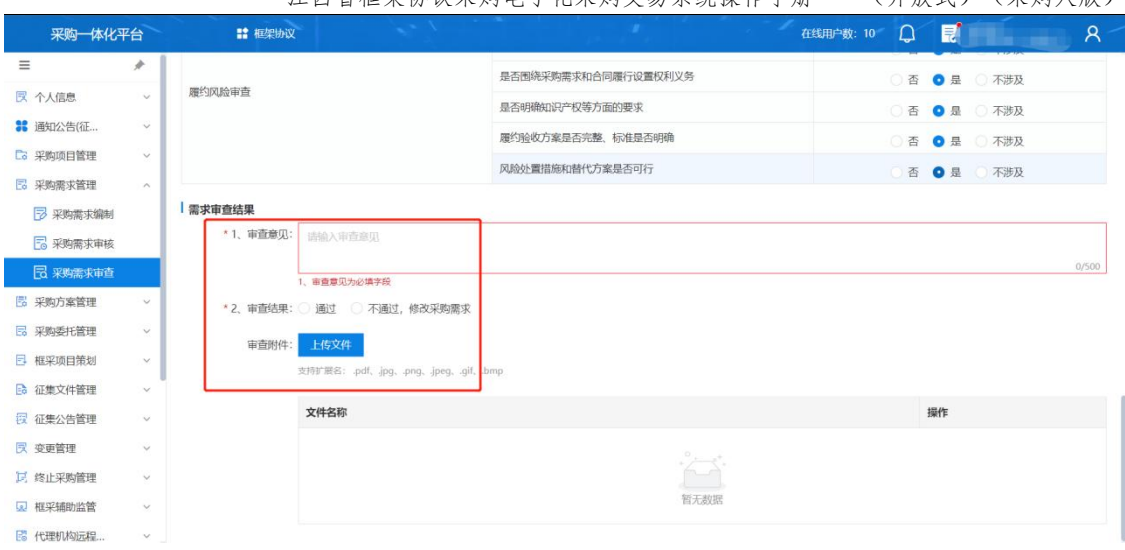

# <span id="page-14-0"></span>第三章 采购方案管理

完成需求审查的采购需求,可以形成采购方案,采购方案中包含采购需求中 的核心内容和采购计划的主要内容,系统自动设置本次采购面向范围。

#### <span id="page-14-1"></span>3.1 采购方案编制

操作角色:集中采购机构/采购单位经办岗位

菜单:【框架协议】-【采购方案管理】-【采购方案编制】

步骤一:点击【采购方案编制】菜单,找到需要编制采购方案的项目,点击 【拟定】。

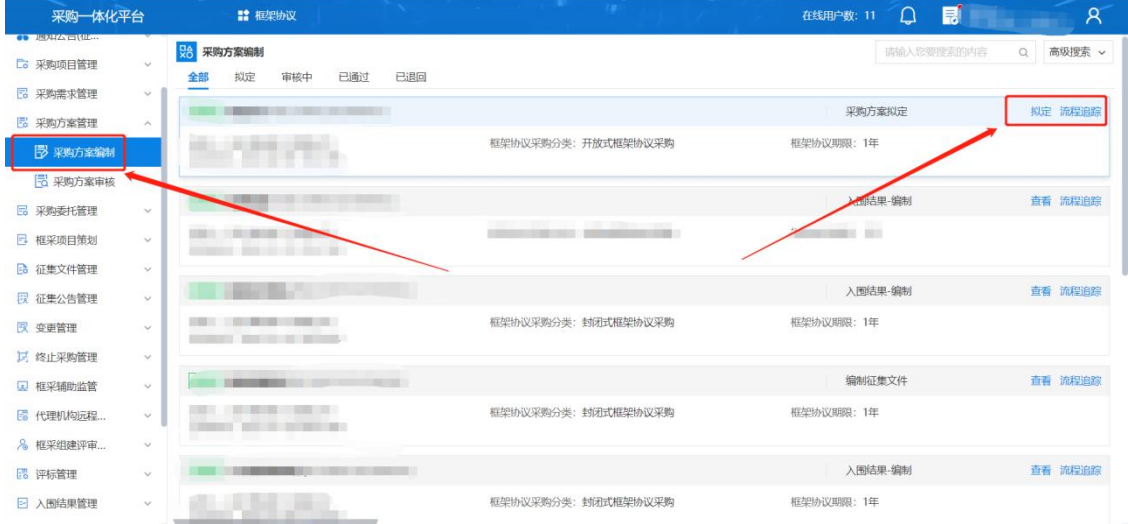

步骤二:查看采购方案内容,如不修改点 击【提交】,如需修改点击【变更】。

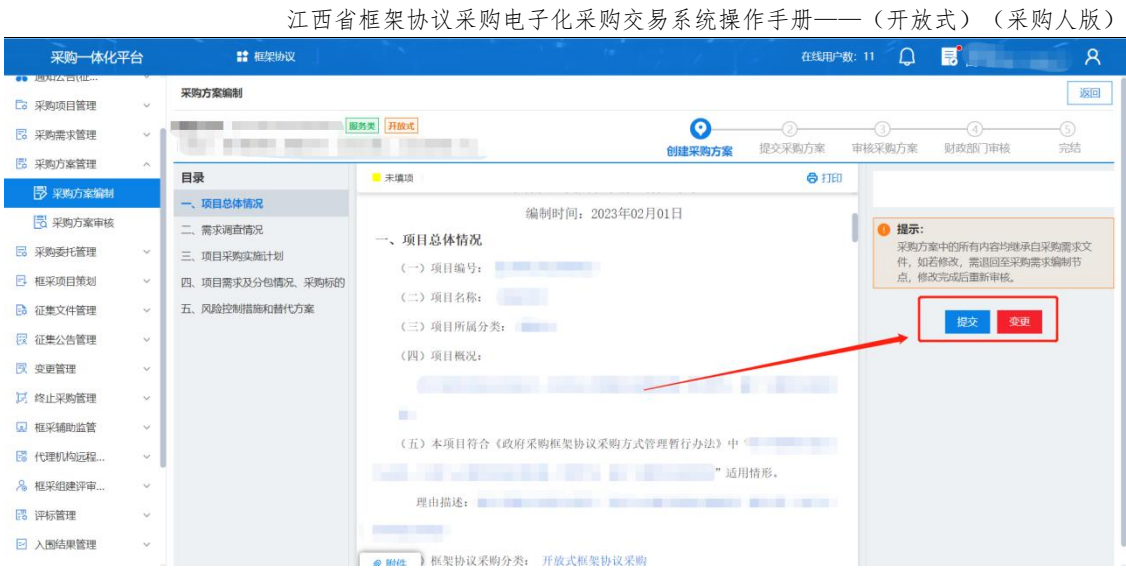

# <span id="page-15-0"></span>3.2 采购方案审核

操作角色:集中采购机构/采购单位管理岗位

菜单:【框架协议】-【采购方案管理】-【采购方案审核】

步骤一:点击【采购方案审核】菜单,找到待审核的方案,点击【审核】。

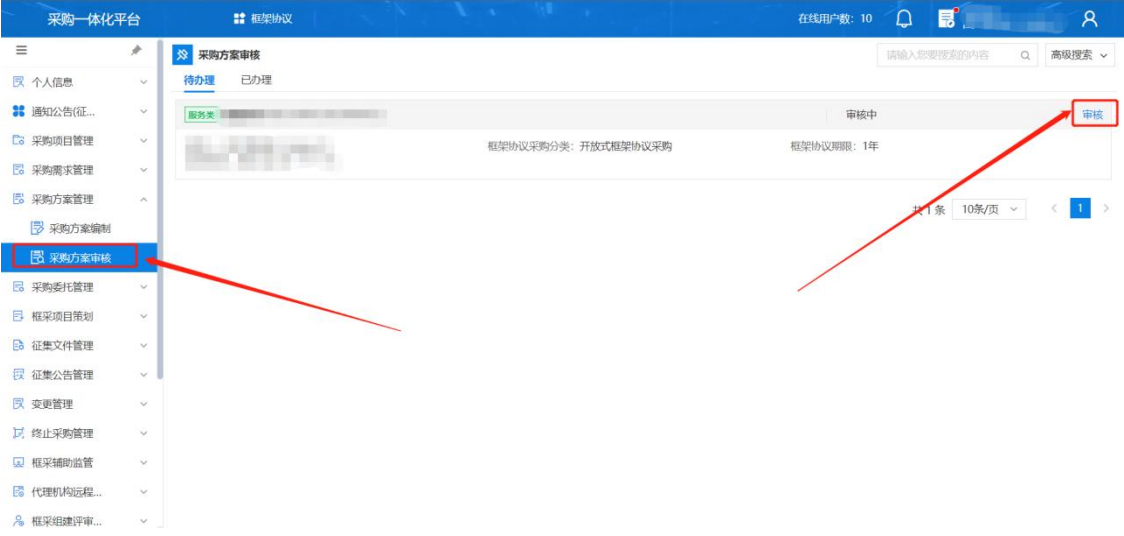

步骤二:审核采购方案的适用问题、竞争机制、落实采购政策、履约管理安 排等,明确审核结果。点击【审核】按钮完成审核工作。

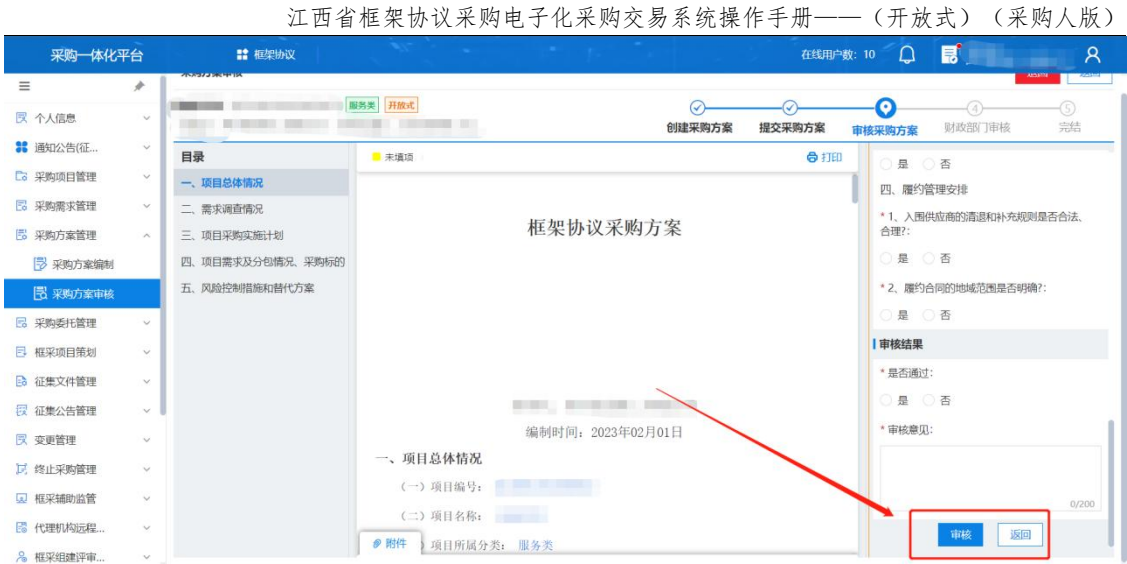

### <span id="page-16-0"></span>3.3 财政部门审核采购方案

操作角色: 财政部门审核

菜单:【框架协议】-【采购方案管理】-【采购方案审核】

步骤一:点击【框架协议】菜单,找到【采购方案管理】,找到代办项目, 点击【审核】。

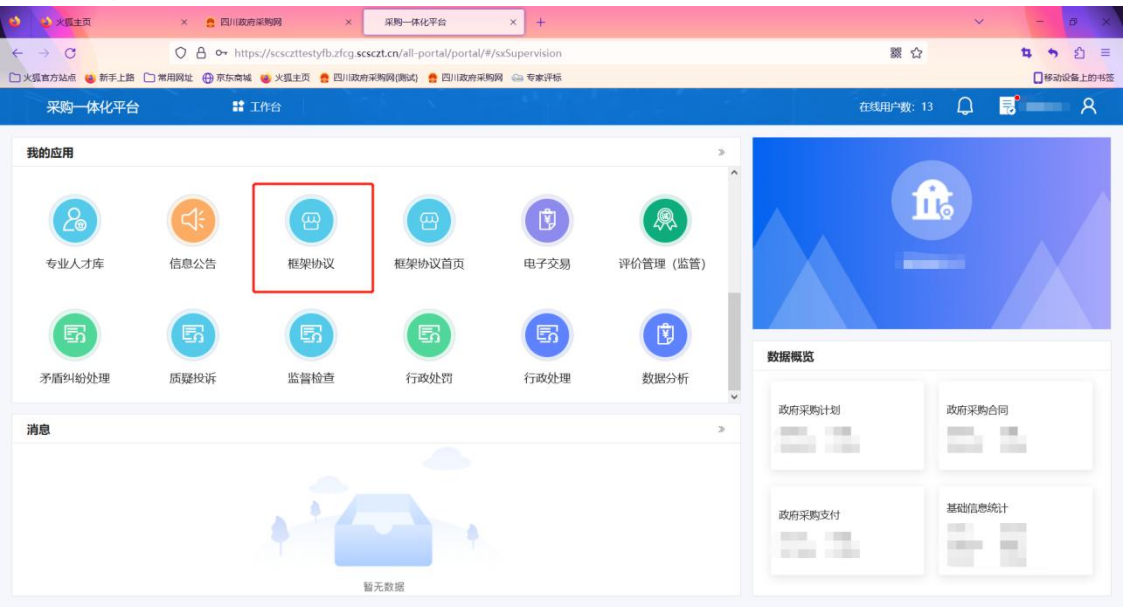

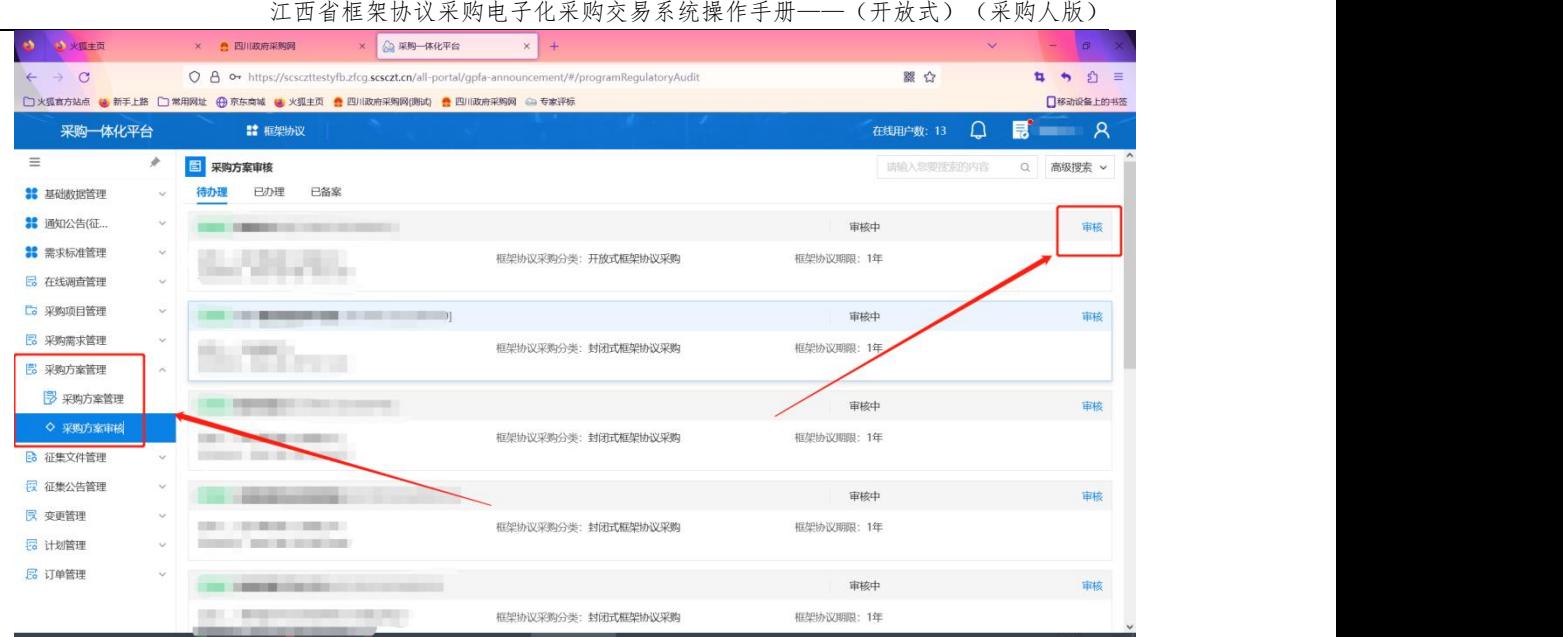

步骤二:审核采购方案的适用问题、竞争机制,每一个问题都有相对应的标 记,详细如实选择。点击【审核】按钮完成审核工作。

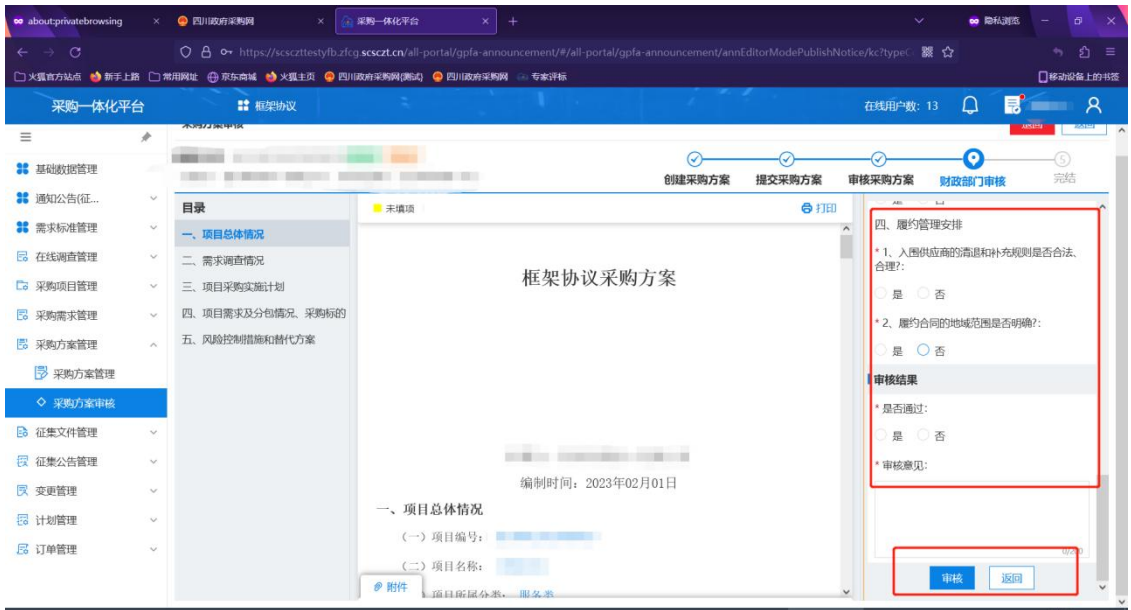

# <span id="page-17-0"></span>第四章 框采项目策划

设置项目责任人/项目经理,项目负责人承担项目整体管控等工作。项目完成 后各相关方对于项目的评价将于项目负责人直接相关。

#### <span id="page-17-1"></span>4.1 设置项目负责人

操作角色:集中采购机构/采购单位管理岗位

菜单:【框架协议】-【框采项目策划】-【设置项目负责人】

步骤一:点击【设置项目负责人】菜单,找到需要设置项目负责人的项目, 点击【设置】。

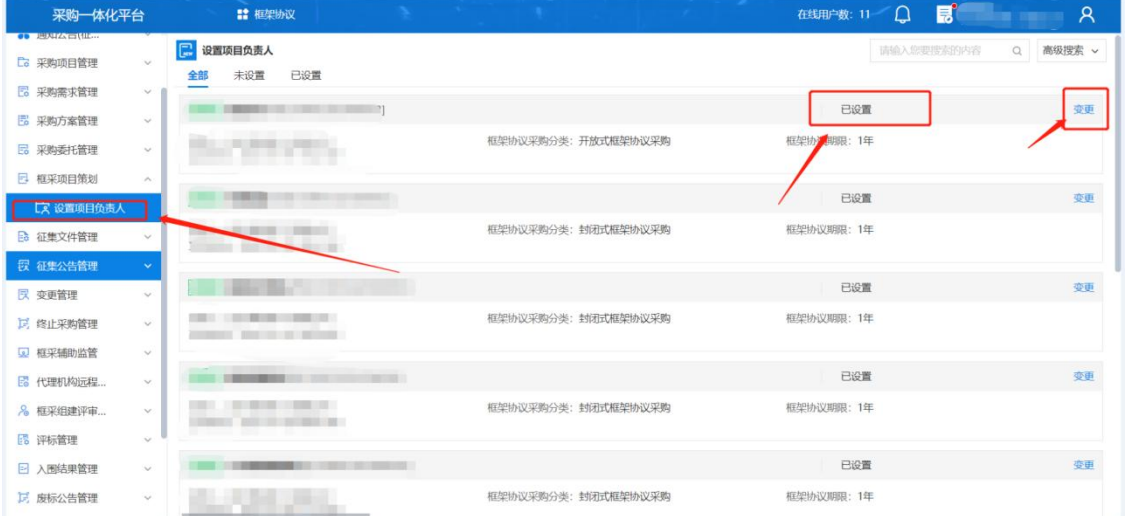

步骤二:分配项目负责人、项目经办人后点击【保存】。

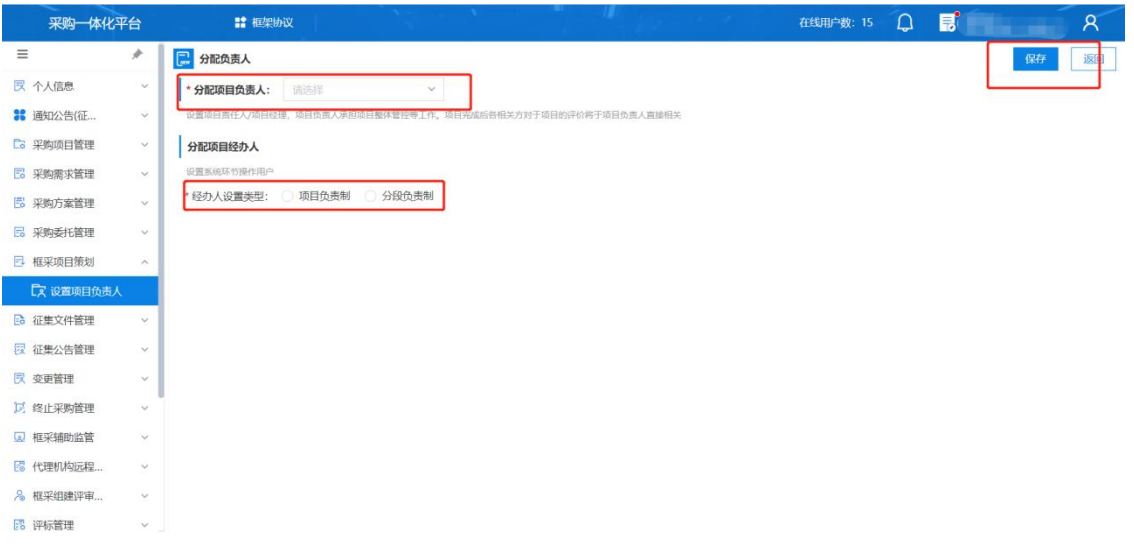

# <span id="page-18-0"></span>第五章 框架协议管理

### <span id="page-18-1"></span>5.1 框架协议编制

操作角色:集中采购机构经办岗位

菜单:【框架协议】-【框架协议管理】-【框架协议编制】

步骤一:点击【框架协议编制】菜单,找到待编制的项目,点击【生成框架 协议】。

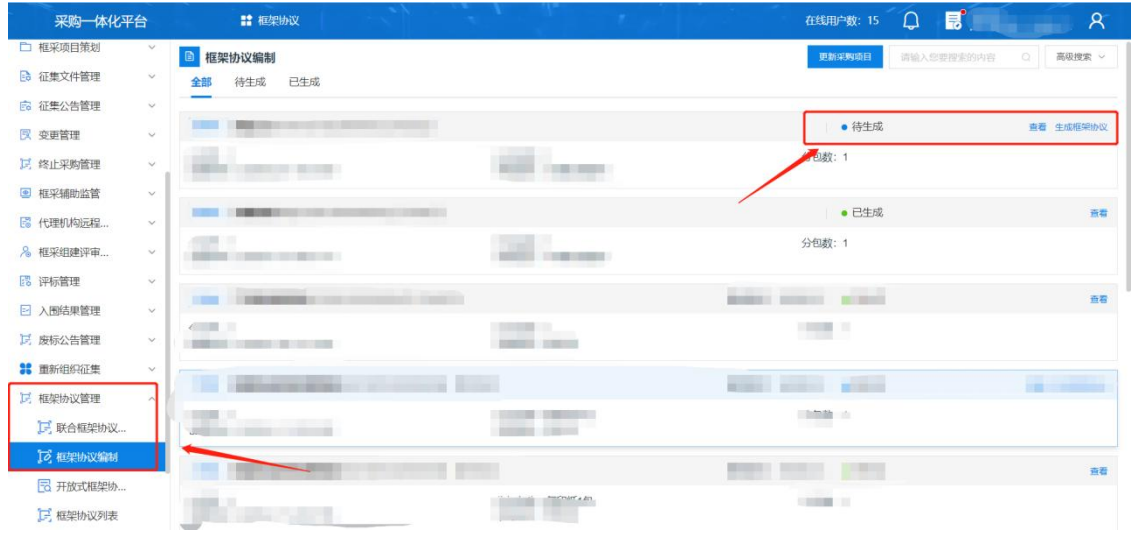

步骤二:确认框架协议内容无误后,点击【提交】。

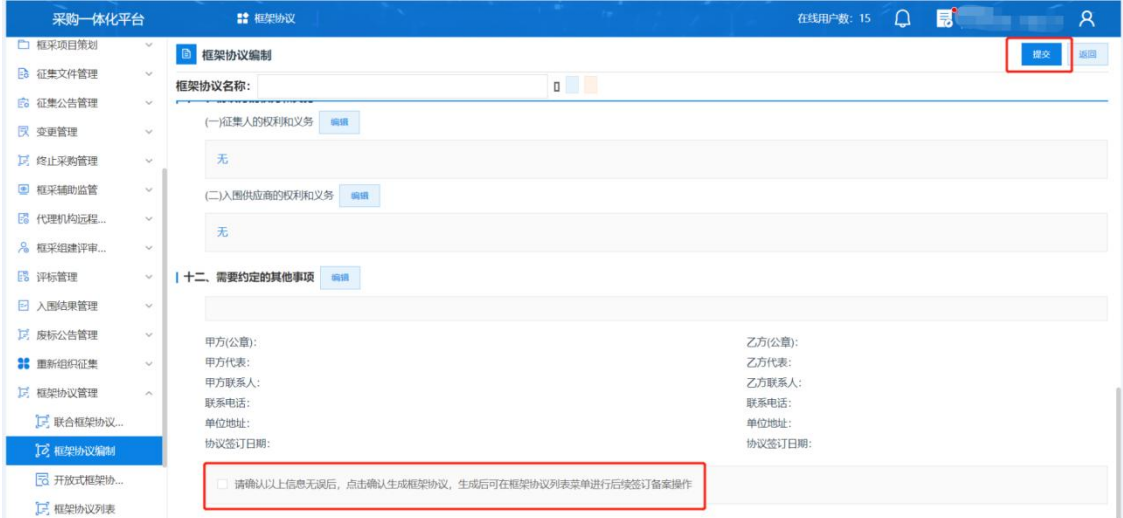

### <span id="page-19-0"></span>5.2 框架协议审查

操作角色:集中采购机构管理岗位

菜单:【框架协议】-【框架协议管理】-【框架协议审查】

步骤一:点击【框架协议审查】菜单,找到待审查的协议,点击【审查】。

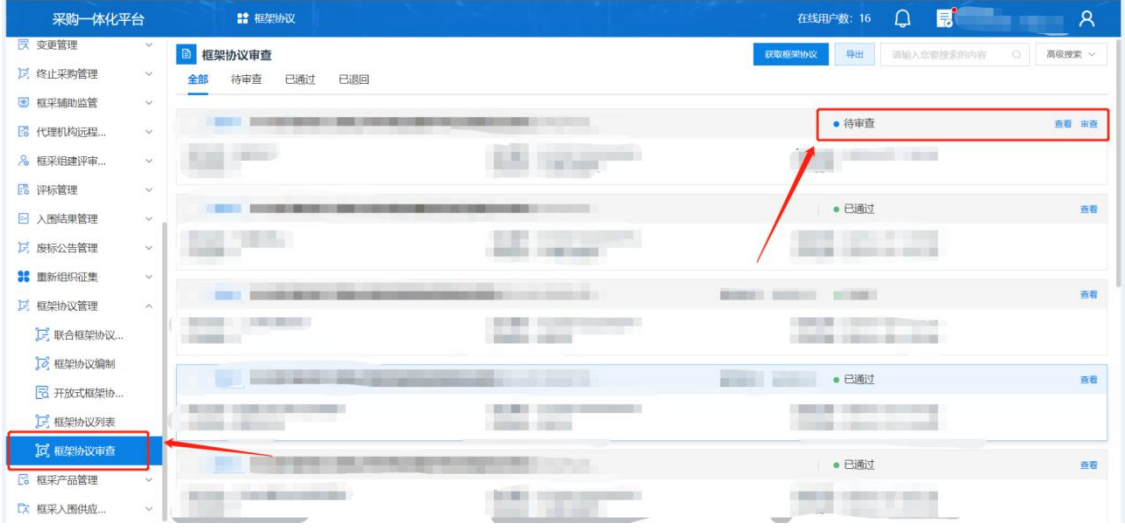

步骤二:查看框架协议内容,点击【审查】。

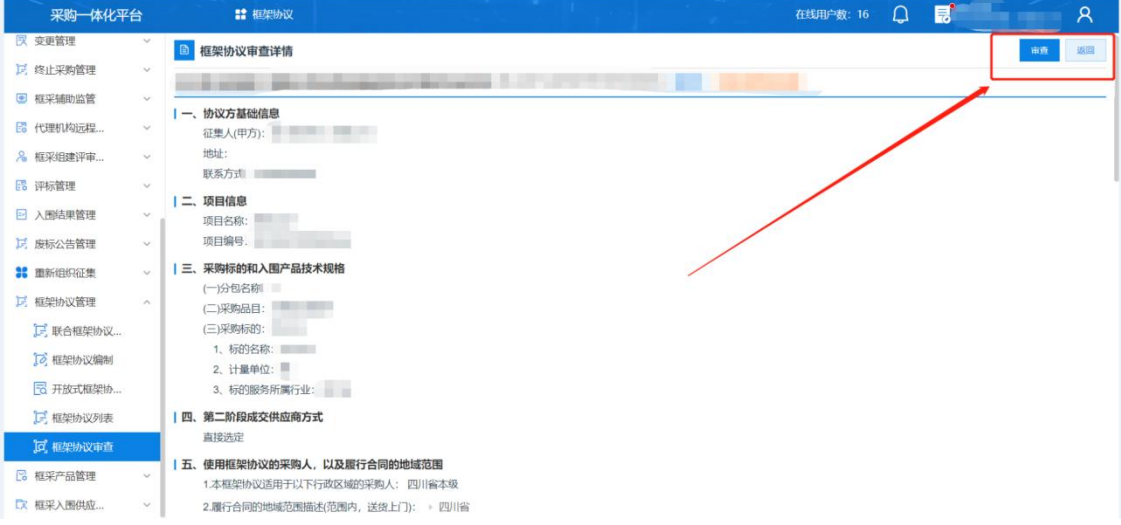

步骤二:确认无误后,输入审查意见,完成审查。

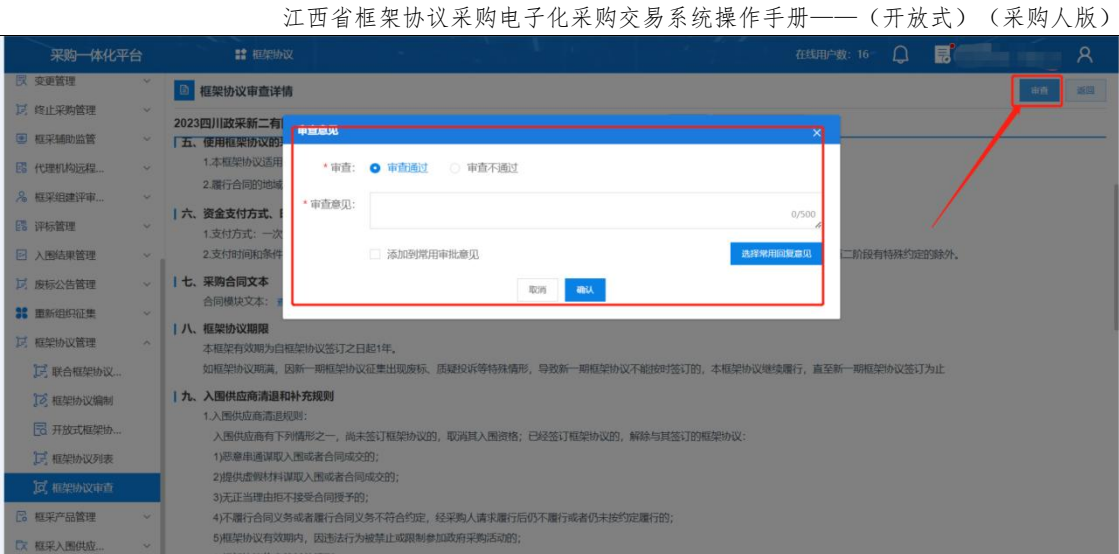

# 5.2.1 框架协议列表

<span id="page-21-0"></span>用于查询所有状态框架协议,发起相关操作。

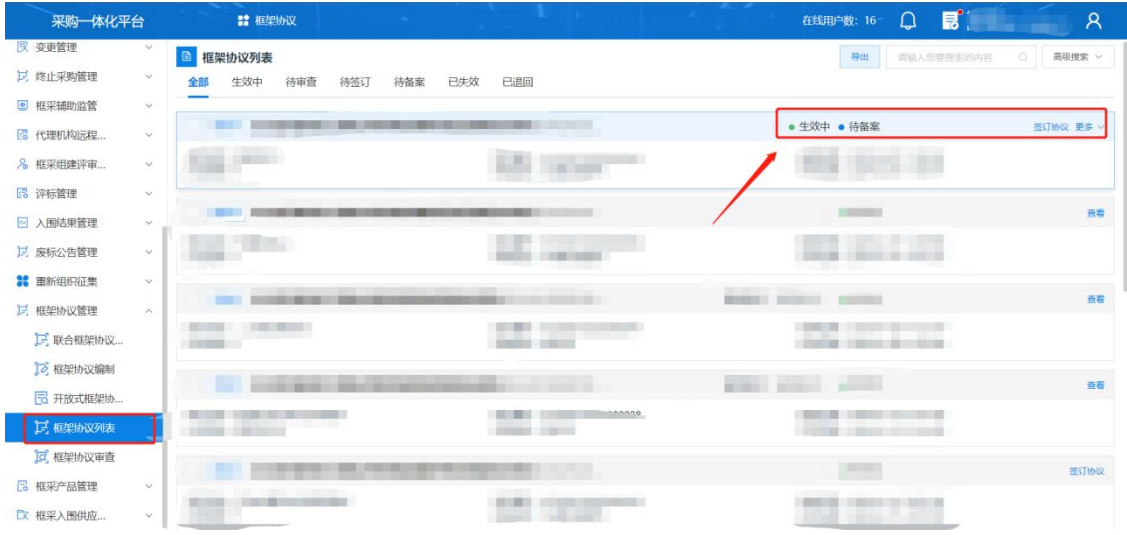

# <span id="page-21-1"></span>第六章 征集公告管理

集中采购机构根据前期编制的征集文件,通过系统自动按照征集公告模板生 成征集公告草稿,经集中采购机构确定后,提交发布。征集公告需明确信息包含 如下:集中采购机构经办征集人的名称、地址、联系人和联系方式;采购项目名 称、编号,采购需求以及最高限制单价,适用框架协议的采购人或者服务对象范 围,能预估采购数量的,还应当明确预估采购数量;供应商的资格条件;框架协

议的期限;获取征集文件的时间、地点和方式;响应文件的提交方式、提交截止 时间和地点,开启方式、时间和地点;公告期限;省级以上财政部门规定的其他 事项。

征集公告一旦发出,不可撤销。若框架协议项目或公告内容需要修改,支持 再不改变原有流程和规则的情况下进行更正,并按规定通知供应商,发布征集变 更公告予以更正。征集变更公告中有涉及电子评审项的,在修改公告文本的同时, 也要修改系统中预设的电子评审设置。

#### <span id="page-22-0"></span>6.1 编制征集公告

操作角色:集中采购机构经办岗位

菜单:【框架协议】-【征集公告管理】-【编制征集公告】

步骤一:点击【编制征集公告】菜单,找到待编制的项目,点击【编制】。

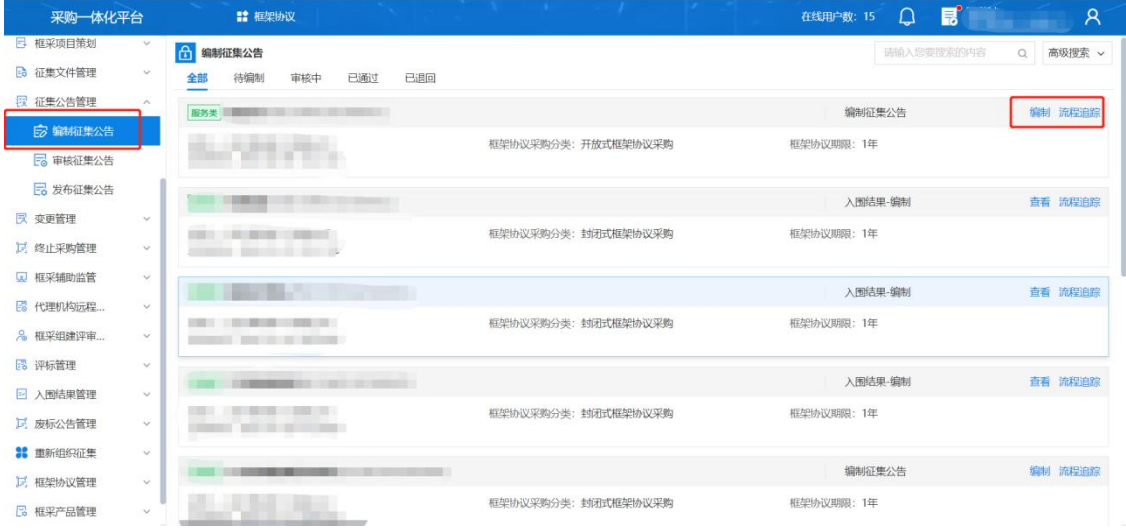

步骤二:相关内容,最后点击【提交】。

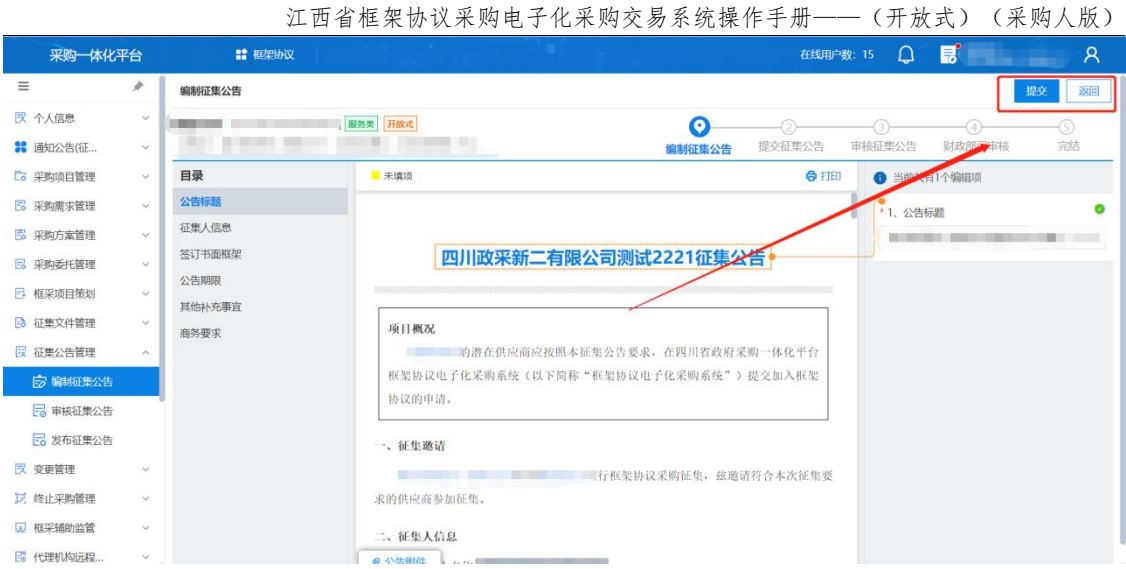

# <span id="page-23-0"></span>6.2 审核征集公告

操作角色:集中采购机构管理岗位

菜单:【框架协议】-【征集公告管理】-【审核征集公告】

步骤一:点击【审核征集公告】菜单,找到待办理的项目,点击【审核】。

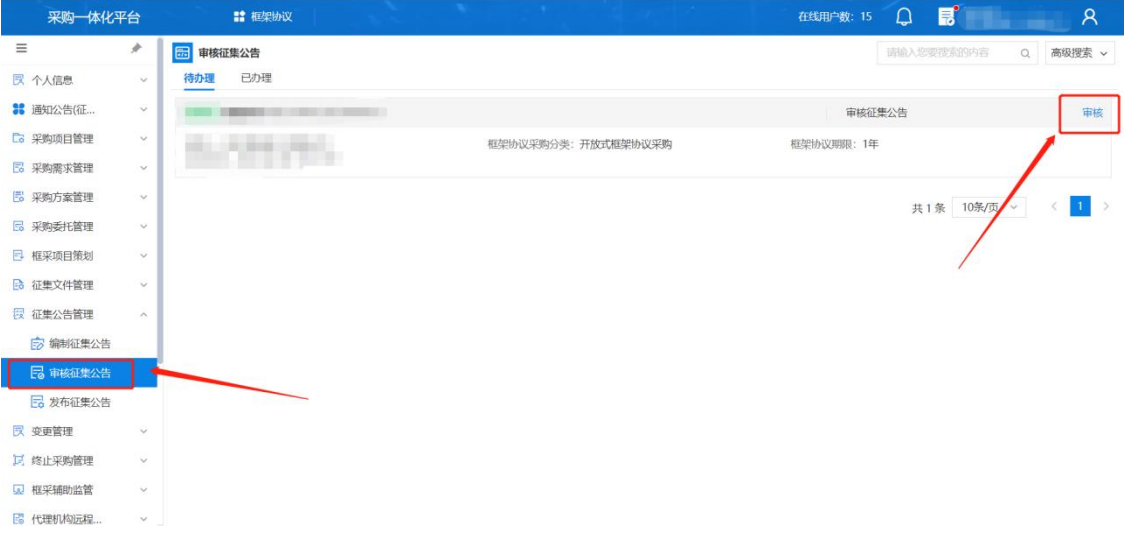

步骤二:确认征集公告无误后,点击【确认】,输入通过审核意见。

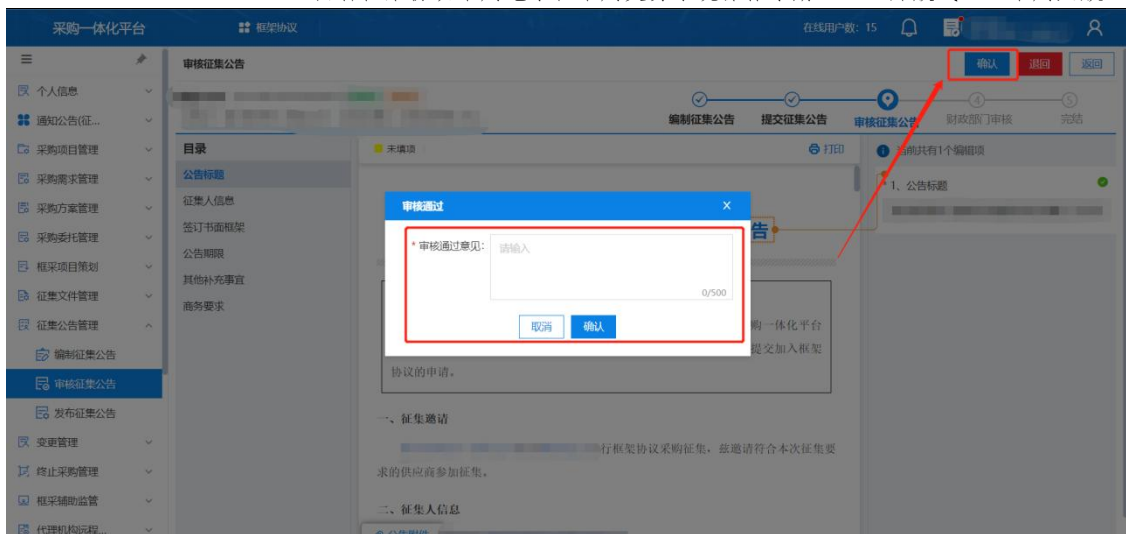

### <span id="page-24-0"></span>6.3 财政部门审核采购方案

操作角色: 财政部门审核

菜单:【框架协议】-【征集公告管理】-【审核征集公告】

步骤一:点击【框架协议】菜单,找到【征集公告管理】-【审核征集公告】, 找到代办项目,点击【审核】。

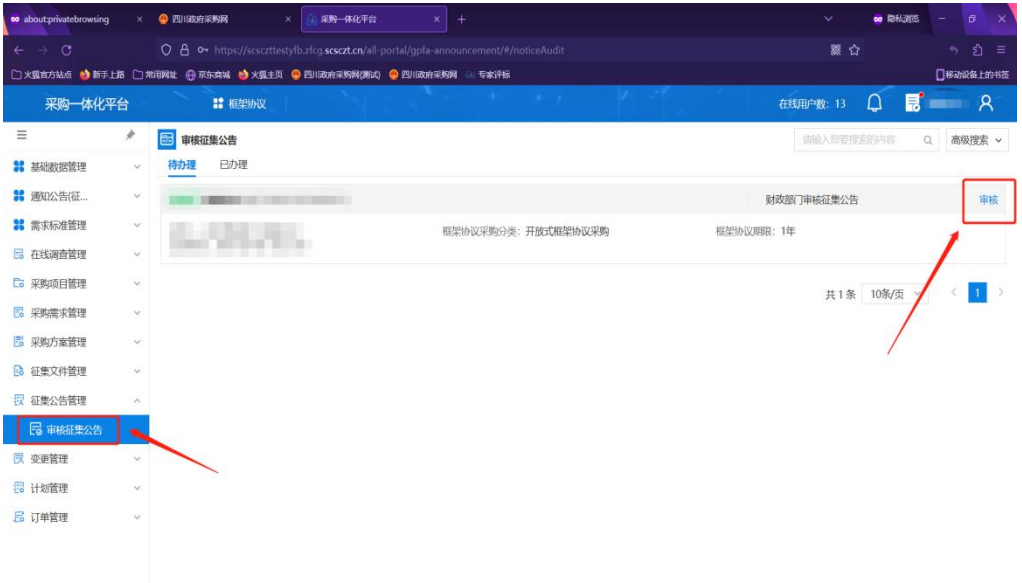

步骤二:确认征集公告无误后,点击【确认】,输入通过审核意见。

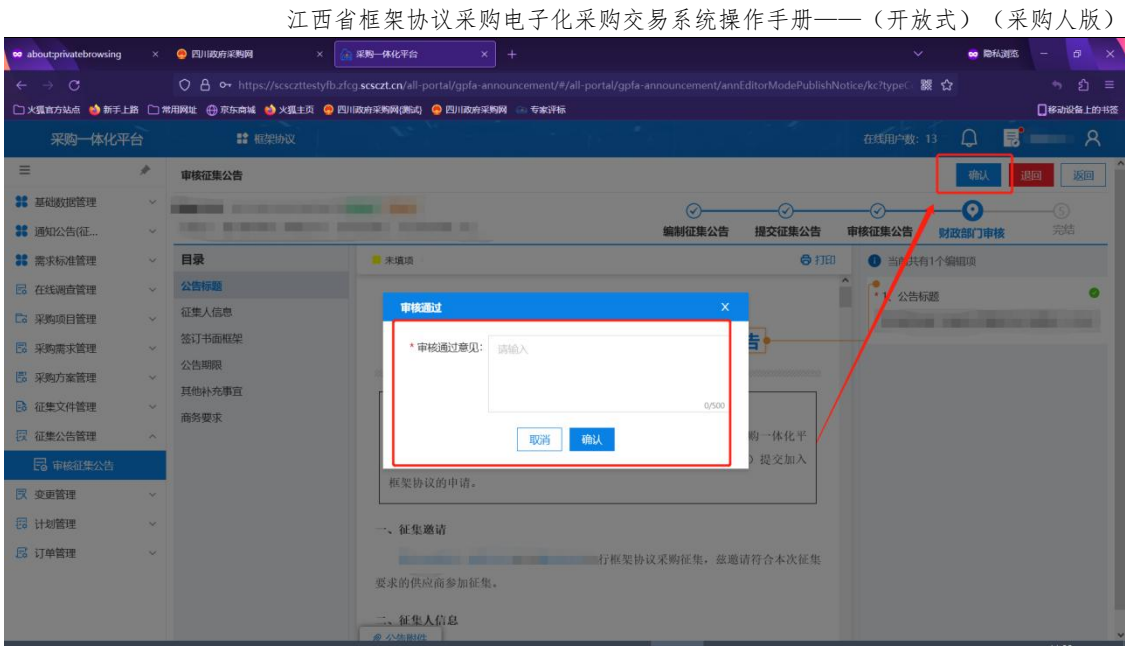

<span id="page-25-0"></span>6.4 发布征集公告

操作角色:集中采购机构经办岗位

菜单:【框架协议】-【征集公告管理】-【发布征集公告】

步骤一:点击【发布征集公告】菜单,找到待发布的项目,点击【发布】。

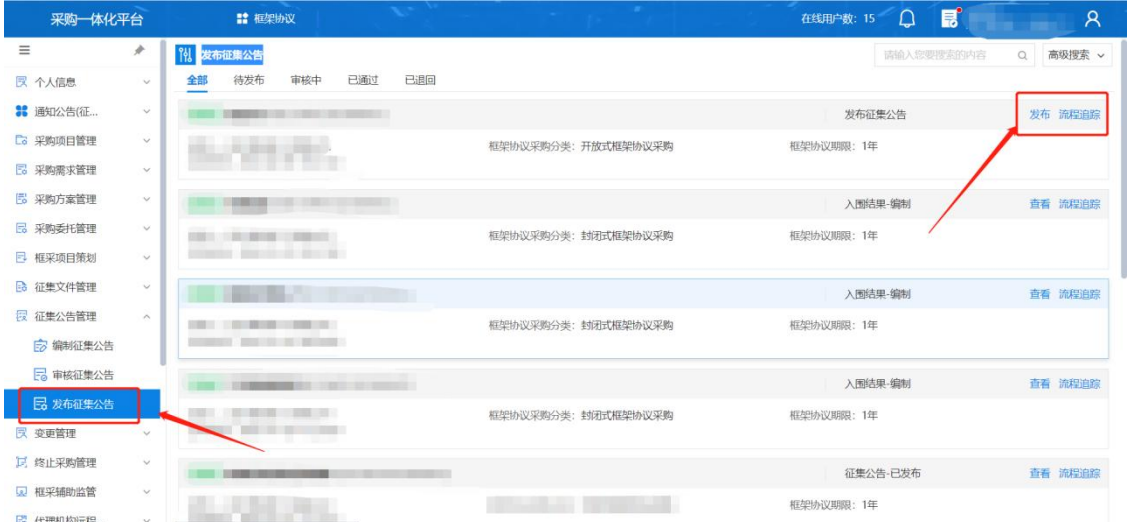

步骤二:确认征集公告内容无误后,点击【发布】。在江西省政府采购网的 【公告信息】栏目可查看公告发布成功。

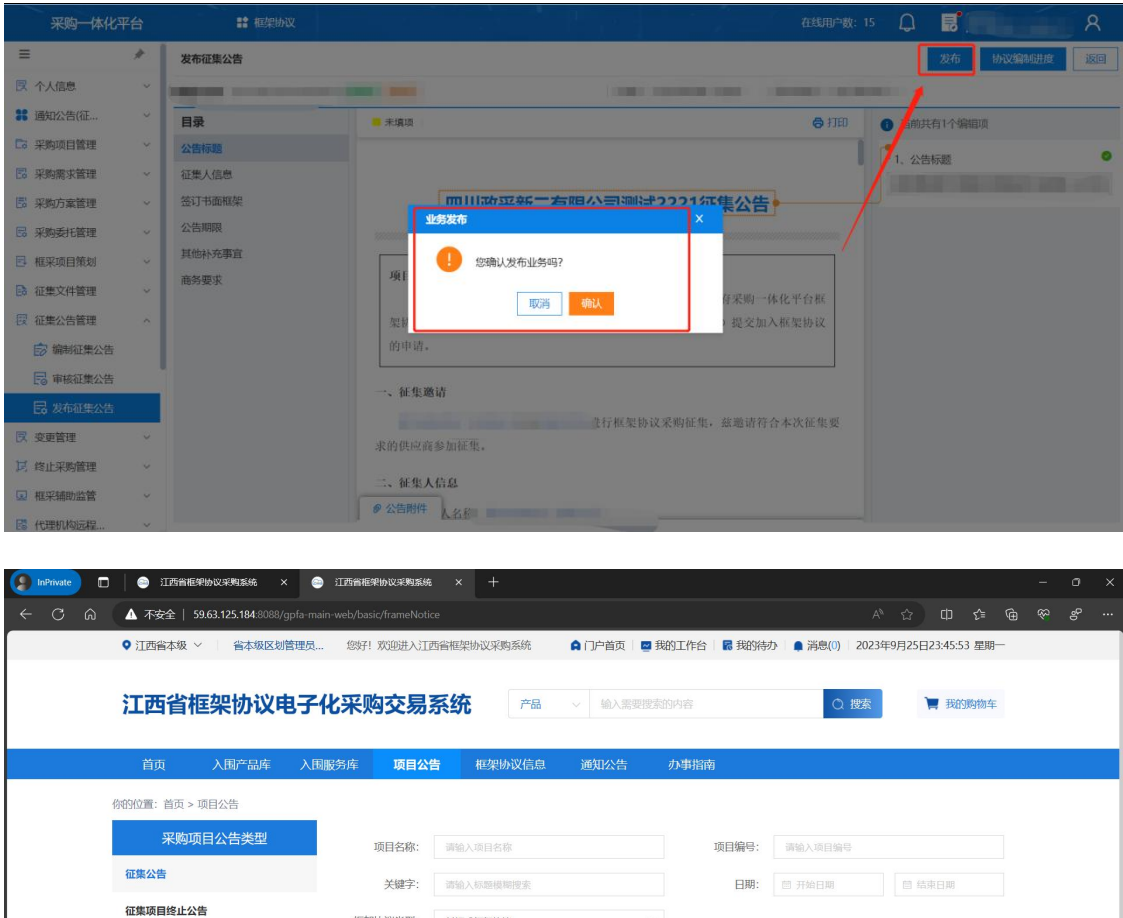

童商 重要

标题

江西测试代理机构0925货物类-二次竞价150008征集公告

江西测试代理机构0921货物类-二次竞价113335征集公告

江西测试代理机构0920货物类-二次竞价155017征集公告

江西测试代理机构0922zzw封闭服务二次征集公告

发布时间

2023-09-25

2023-09-22

2023-09-21

 $2023 - 09 - 20$ 

# 第七章 框架协议审核

**入围结果公告** 

采购公告

终止公告

入围供应商退出公会

成交结果单笔公告

<span id="page-26-0"></span>成交结果汇总公告

框架协议类型: 封闭式框架协议

医域

江西省本级

江西省本级

江西省本级

江西省本级

针对于框架采购项目征集公告已经发出的情况下,供应商申请加入框架协议。 代理机构审核供应商

### <span id="page-26-1"></span>7.1 开放式框架协议申请

操作角色:集中采购机构经办岗位

菜单:【框架协议】-【框架协议管理】-【开放式框架协议申请】

步骤一:点击【框架协议管理】-【开放式框架协议申请】菜单,找到需审核

的供应商申请。

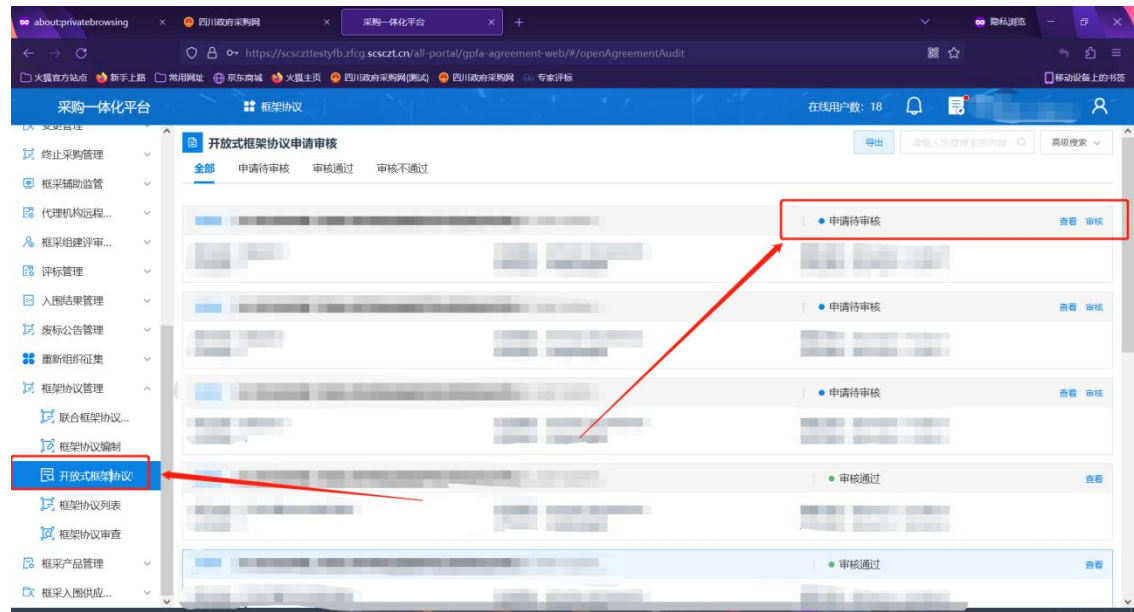

步骤二:点击审核,选择审核通过或不通过,

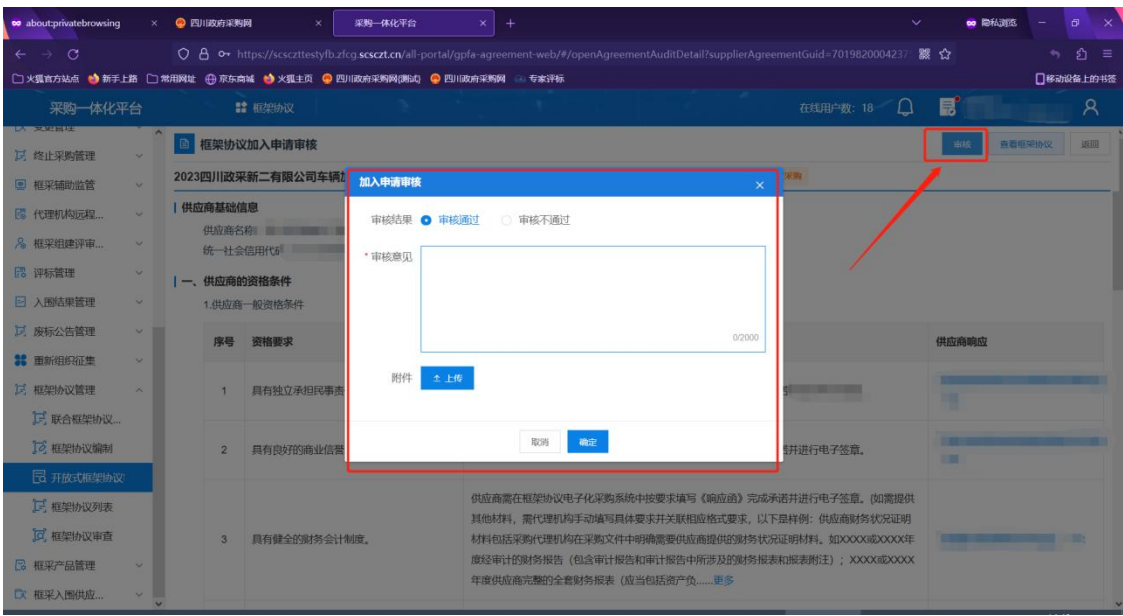

步骤三:通过后,点击发布。

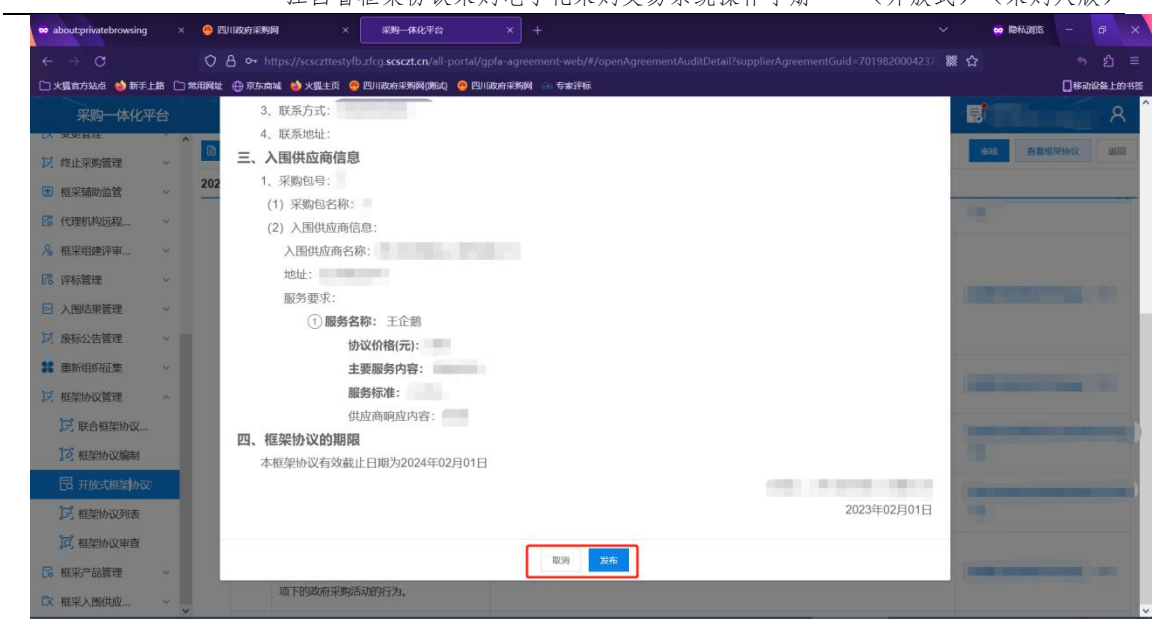

江西省框架协议采购电子化采购交易系统操作手册——(开放式)(采购人版)

步骤四:提交备案(提交备案不用审核)

| co about:privatebrowsing              | ×                         | ● 四川政府采购网<br>×                                                                                 | 采购一体化平台    | $x +$             |                                   | $\checkmark$                                           | co le fabrico                | Đ.               |                      |
|---------------------------------------|---------------------------|------------------------------------------------------------------------------------------------|------------|-------------------|-----------------------------------|--------------------------------------------------------|------------------------------|------------------|----------------------|
| $\circ$<br>$\leftarrow$ $\rightarrow$ |                           | O A or https://scsczttestyfb.zfcq.scsczt.cn/all-portal/gpfa-agreement-web/#/frameAgreementList |            |                   |                                   |                                                        | 器☆                           | ี่ อิ ≡<br>٠.    |                      |
|                                       |                           |                                                                                                |            |                   |                                   |                                                        |                              | □移动设备上的书签        |                      |
| 采购一体化平台                               |                           | ■ 框架协议                                                                                         |            |                   | and the company of the company of | and the<br>Δ<br>在线用户数: 18                              | 日                            | $\mathcal{R}$    |                      |
| <b>LA RACEAE</b><br>■ 终止采购管理          | $\wedge$<br>$\mathcal{A}$ | <b>B 框架协议列表</b>                                                                                |            |                   |                                   | 导出                                                     | 请输入您眼得美的内容 Q                 | 高级搜索 >           |                      |
| <b>图 框采辅助监管</b>                       | $\sim$                    | 生效中<br>待审查<br>全部                                                                               | 待备案<br>待签订 | 已失效<br>已退回        |                                   |                                                        |                              |                  |                      |
| 图 代理机构远程                              | $\checkmark$              |                                                                                                |            |                   |                                   | ● 生效中 ● 待备案                                            |                              | 签订协议 更多 ~        |                      |
| & 框采组建评审                              | $\checkmark$              |                                                                                                |            |                   | a company of the company of       | <b>BELLEVILLE</b><br><b>SERVICE</b>                    |                              | 提交备案             |                      |
| B 评标管理                                | $\checkmark$              |                                                                                                |            |                   |                                   |                                                        |                              |                  |                      |
| □ 入围结果管理                              | $\vee$                    |                                                                                                |            |                   |                                   | ● 生效中                                                  |                              | 音看               |                      |
| ■ 废标公告管理                              | $\mathcal{L}$             |                                                                                                |            |                   |                                   | STORE MOVING COMPANY                                   |                              |                  |                      |
| <b>38 重新组织征集</b>                      | $\vee$                    |                                                                                                |            |                   |                                   |                                                        |                              |                  |                      |
| 13 框架协议管理                             | $\widehat{\phantom{a}}$   |                                                                                                |            |                   |                                   |                                                        |                              | 查看               |                      |
| [三] 联合框架协议                            |                           | <b>CONTRACT DISTURBANCE</b>                                                                    |            |                   | the control of the control of     | <b>CONTRACTOR</b><br><b>CONTRACTOR</b>                 | $-10 - 10$<br><b>COMMENT</b> |                  |                      |
| 「2 框架协议编制                             |                           |                                                                                                |            |                   |                                   |                                                        |                              |                  |                      |
| 园 开放式框架协                              |                           |                                                                                                |            |                   |                                   | 最高限价: ¥300.00 ● 生效中                                    |                              | 查看               |                      |
| <b>LE 框架协议列表</b>                      |                           | <b>BETWEEN STREET BY AN</b><br><b>Starting</b>                                                 |            | <b>STATISTICS</b> | <b>Committee Committee</b>        |                                                        |                              |                  |                      |
| <b>区 框架协议审查</b>                       |                           |                                                                                                |            |                   |                                   |                                                        |                              |                  |                      |
| <b>B 框采产品管理</b>                       | $\checkmark$              |                                                                                                |            |                   |                                   | <b>COMMENT</b>                                         |                              | <b>DEL MOTOR</b> |                      |
| 【文 框采入围供应                             | $\checkmark$              |                                                                                                |            |                   |                                   | 创建日期: 2023-01-11 20:53:19<br>失效日期: 2024-01-11 20:53:53 |                              |                  | $\ddot{\phantom{1}}$ |

步骤五:等待供应商签订后代理机构一键签订

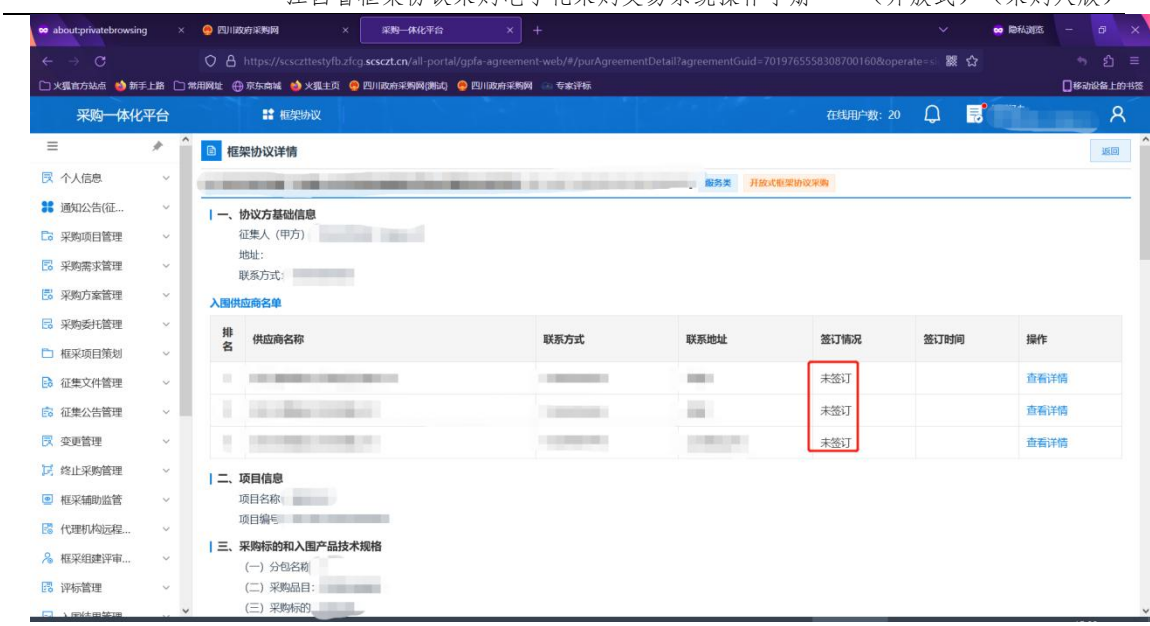

江西省框架协议采购电子化采购交易系统操作手册——(开放式)(采购人版)

### <span id="page-29-0"></span>7.2 签订协议

操作角色:集中采购机构经办岗位

菜单:【框架协议】-【框架协议管理】-【框架协议列表】

步骤一:点击【框架协议管理】-【框架协议列表】菜单,找到待签订点击【协 议签订】

|                                                  |                                                                                             |                                             | ヽノ! ルヘンマノ                                                   | ヽノトパナノヽノレヘ ノ             |
|--------------------------------------------------|---------------------------------------------------------------------------------------------|---------------------------------------------|-------------------------------------------------------------|--------------------------|
| co about:privatebrowsing                         | × 2 采购一体化平台<br>$\times$ <b>Q</b> 四川政府采购网                                                    | $x$ +                                       | $\checkmark$<br>co RefAultes                                | $\sigma$<br>$\mathsf{X}$ |
| $\leftarrow$ $\rightarrow$ C                     | O A https://scsczttestyfb.zfcq.scsczt.cn/all-portal/gpfa-agreement-web/#/frameAgreementList |                                             | 器公                                                          | * 台 ≡                    |
|                                                  | □ 火狐官方站点 ● 新手上路 □ 常用网址 ④ 京东商城 ● 火狐主页 ● 四川政府采购网(测试) ● 四川政府采购网 → 专家评标                         |                                             |                                                             | □移动设备上的书签                |
| 采购一体化平台                                          | <b>請 框架协议</b>                                                                               | <b>START</b><br>● 操作成功!                     | B<br>Ω<br>在线用户数: 20                                         | $\mathcal{R}$            |
| EG 征集公告管理<br>$\hat{\phantom{a}}$<br>$\checkmark$ | 框架协议列表<br>$\blacksquare$                                                                    |                                             | 导出<br>调输入您要搜索的内容(Q)                                         | 高级搜索 v                   |
| <b>ス 变更管理</b><br>$\leftrightarrow$               | 生效中<br>待审查<br>待签订<br>待备案                                                                    | 已失效<br>已退回                                  |                                                             |                          |
| 记 终止采购管理<br>$\breve\smile$                       |                                                                                             |                                             |                                                             |                          |
| ◎ 框采辅助监管<br>Ÿ                                    |                                                                                             |                                             | ■ 生效中                                                       | 签订协议                     |
| 图 代理机构远程<br>$\checkmark$                         | <b>CONTRACTOR</b>                                                                           |                                             |                                                             |                          |
| 8 框采组建评审<br>$\sim$                               |                                                                                             |                                             |                                                             |                          |
| <b>图 评标管理</b><br>$\sim$                          |                                                                                             |                                             | ● 生效中                                                       | 音看                       |
| 2 入围结果管理<br>$\tilde{\mathbf{v}}$                 |                                                                                             |                                             | <b>THE R. P. LEWIS CO., LANSING MICH.</b><br><b>SECTION</b> |                          |
| 12. 废标公告管理<br>$\checkmark$                       |                                                                                             |                                             |                                                             |                          |
| 36 重新组织征集<br>$\omega$                            |                                                                                             |                                             |                                                             | 查看                       |
| 12 框架协议管理<br>$\sim$                              | <b>THE REAL PROPERTY</b>                                                                    | The company's property of<br><b>BERTHER</b> | $-10 - 10$<br><b>CONTROL</b><br><b>CONTRACTOR</b>           |                          |
| 三 联合框架协议                                         |                                                                                             |                                             |                                                             |                          |
| 「つ 框架协议编制                                        |                                                                                             | -                                           |                                                             | 查看                       |
| 6 开放式框架协                                         | <b>STERN THE REVIEW</b>                                                                     | <b>COMPANY REPORTED</b>                     | <b>THE REAL</b>                                             |                          |
| <b>E 框架协议列表</b>                                  |                                                                                             |                                             | ● 生效中                                                       | <b>ALCOHOL:</b>          |
| [C] 框架协议审查                                       |                                                                                             |                                             |                                                             |                          |
| 框采产品管理                                           | <b>CONTRACTOR</b>                                                                           |                                             | 创建日期: 2023-01-11 20:53:19<br>失效日期: 2024-01-11 20:53:53      |                          |

江西省框架协议采购电子化采购交易系统操作手册——(开放式)(采购人版)

步骤二:供应商需要全部供应商签都显示已签订转态后,代理机构可一键签 订。

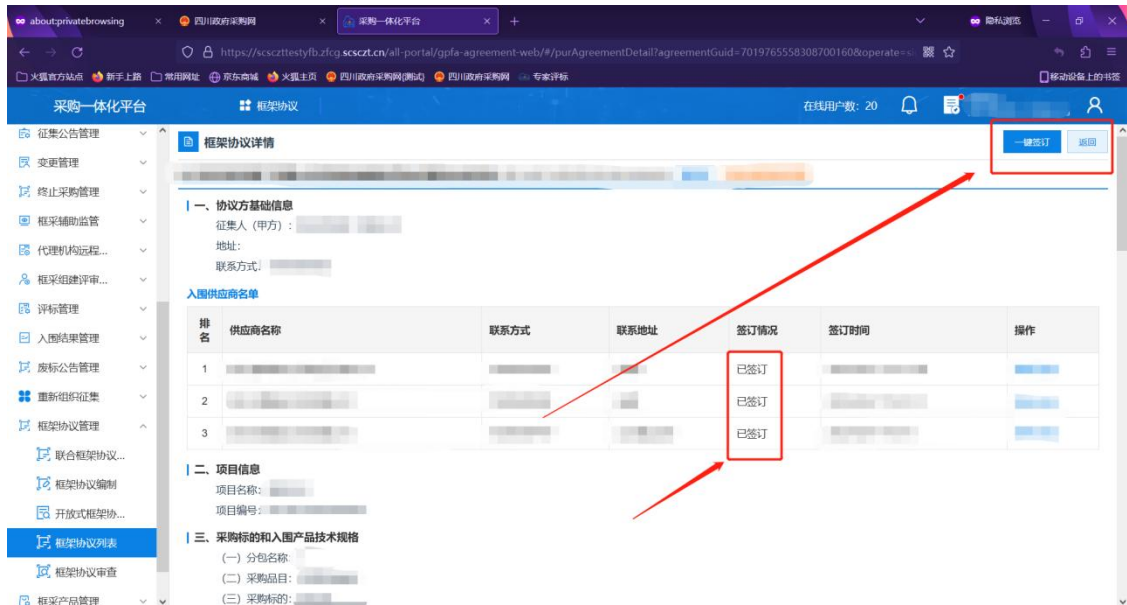

<span id="page-30-0"></span>第八章 直接选定

操作角色:征集人/采购单位经办岗

菜单:【框架协议首页】-【入围产品库】

操作说明:

步骤一:进入【框架协议首页】菜单。

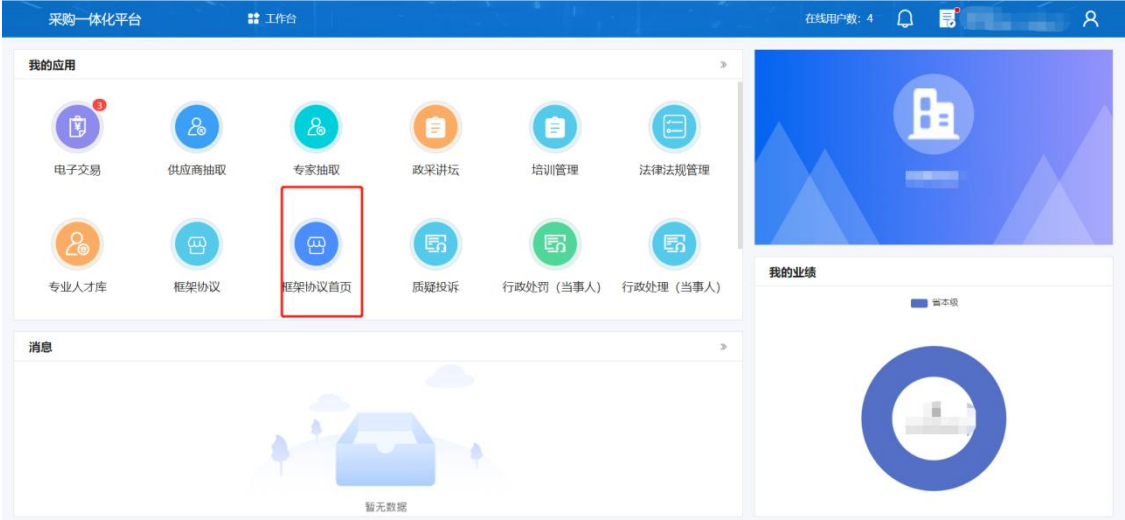

步骤二:【入围服务库】,点击对应品目。

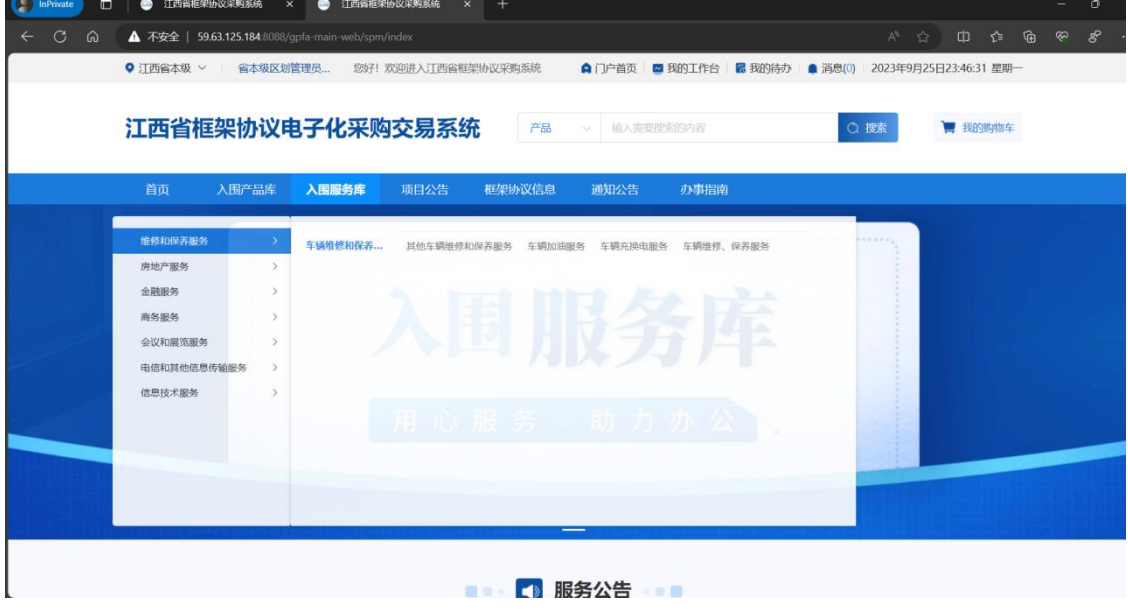

步骤三:点击新上架的范围。

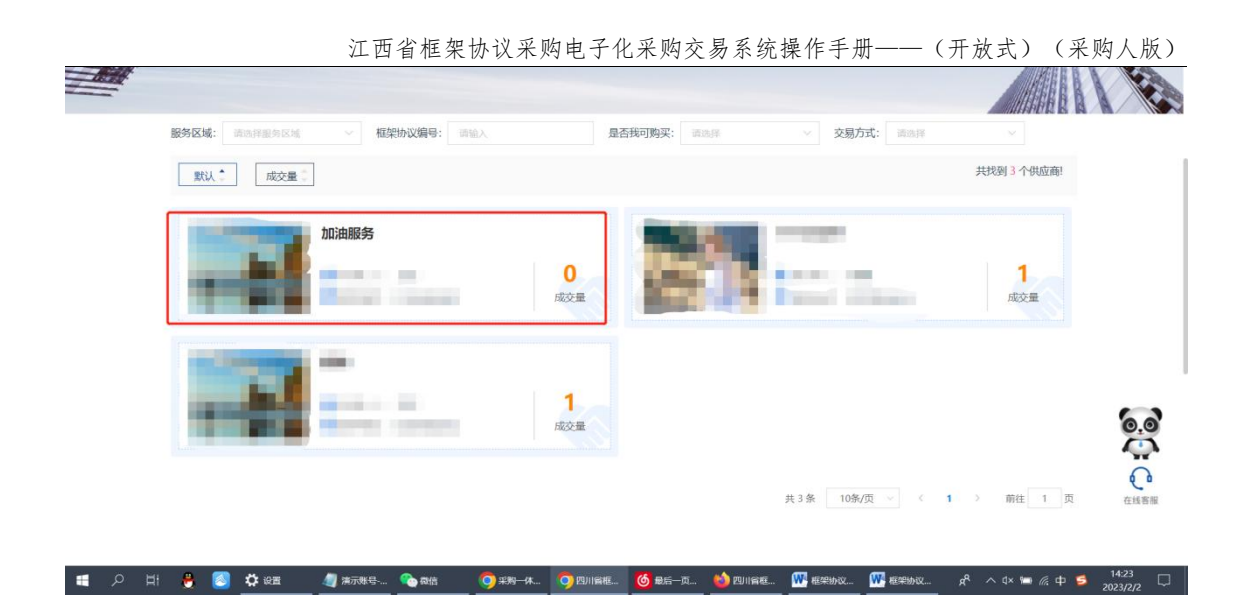

步骤四:选择对应的协议,然后【直接选定】。

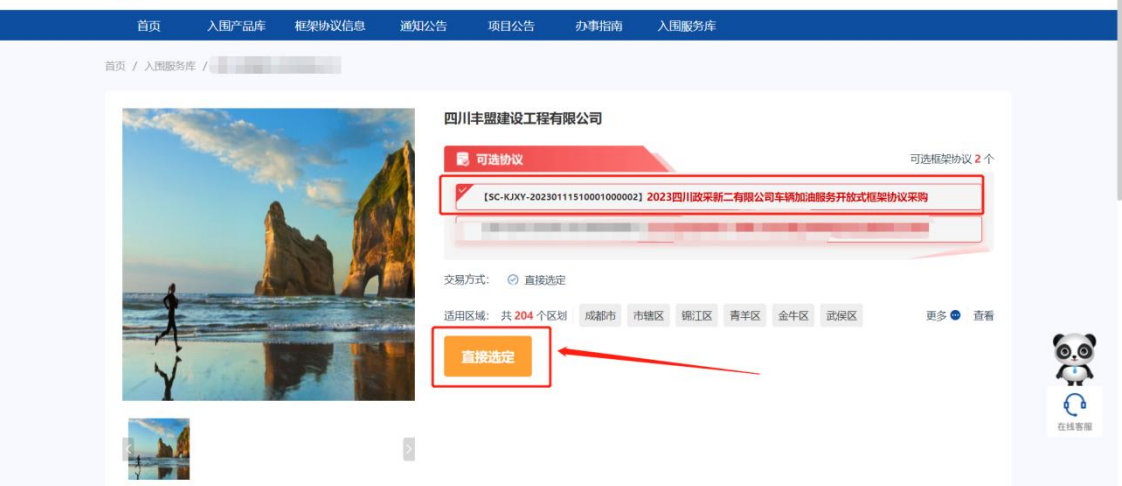

#### 步骤五:页面跳转至新增【直接选定】页面。

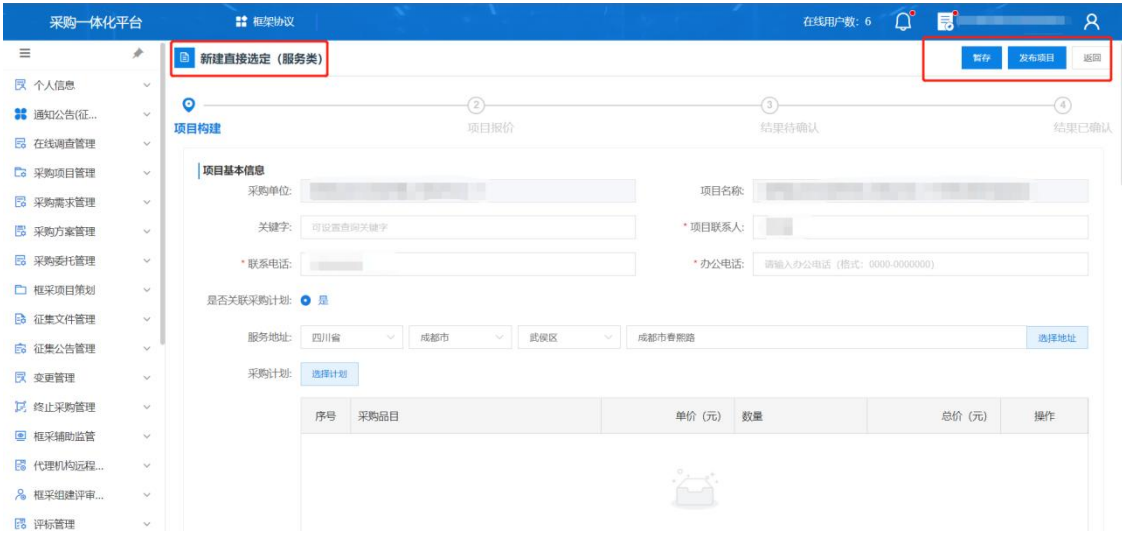

#### 步骤六:按要求填写需求后点击【发布】

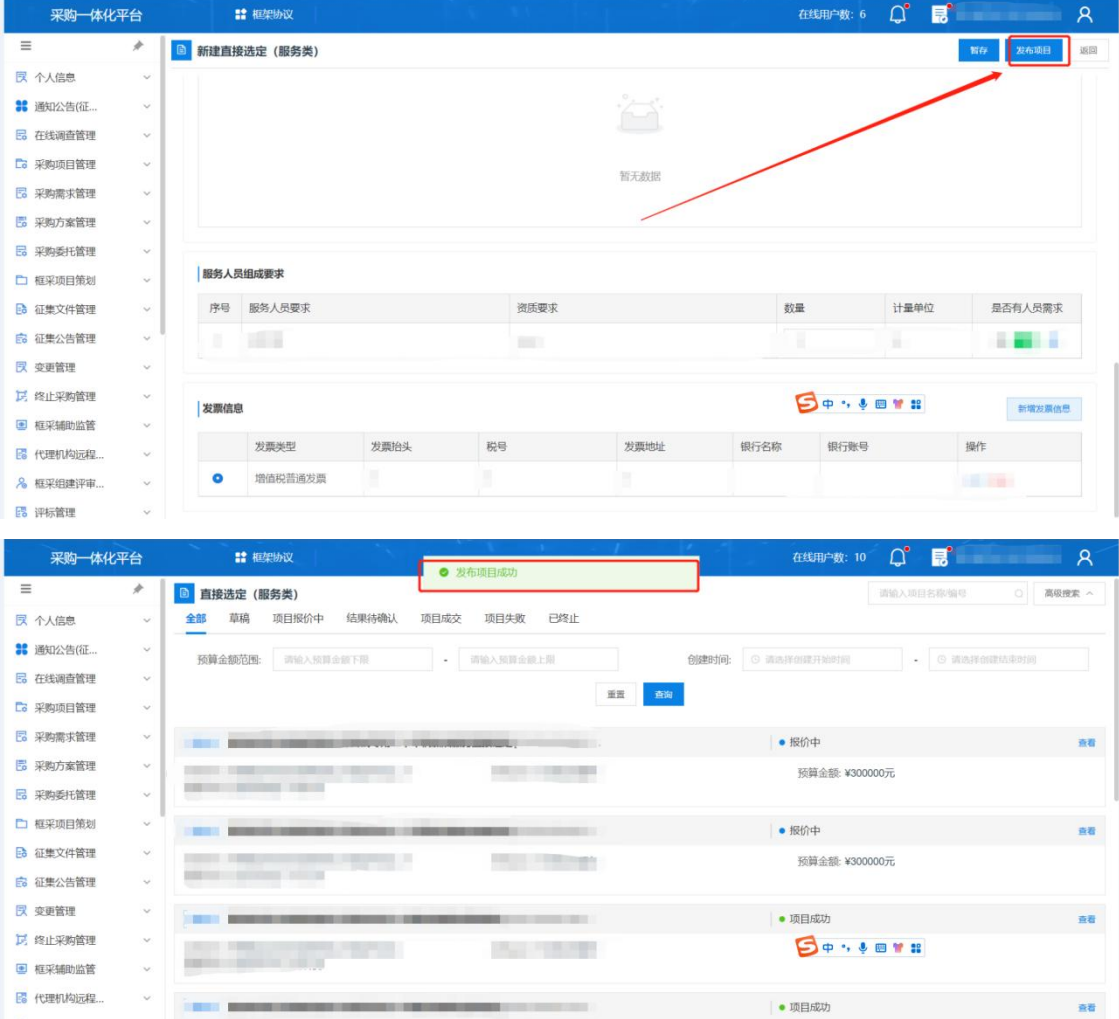

# <span id="page-33-0"></span>8.1 结果确认

 $\ddot{\phantom{a}}$ 

8 框采组建评审...

5 评标管理

操作角色:集中采购机构经办岗位

**Contract Contract Contract** 

菜单:【框架协议】-【框架交管理】-【直接选定】

步骤一:点击【直接选定】菜单,找到待确认项目,点击【查看】。

**Service** 

预算金额: ¥400000元

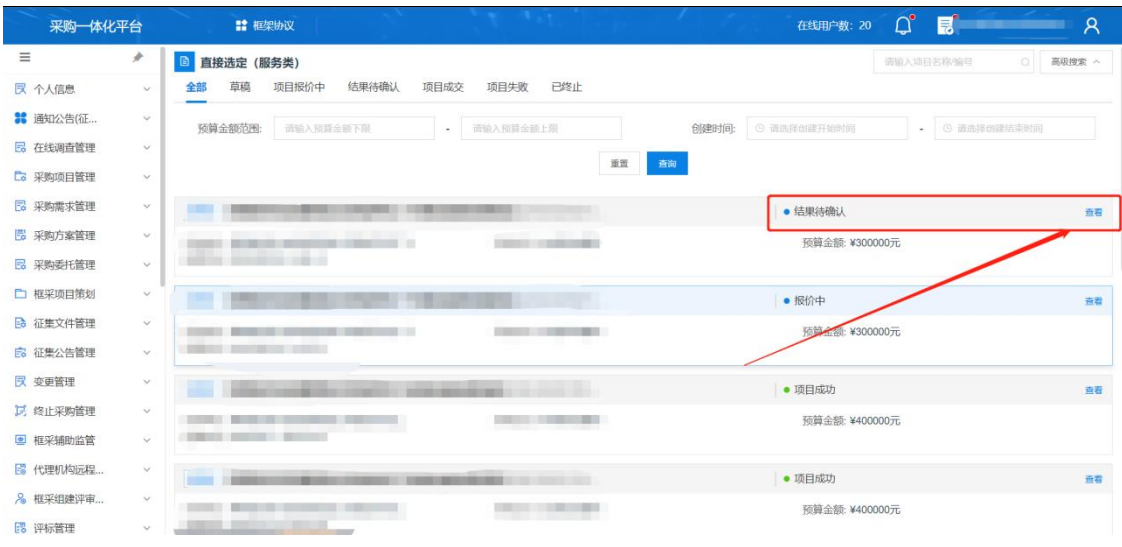

江西省框架协议采购电子化采购交易系统操作手册——(开放式)(采购人版)

步骤一:确认内容无误后,点击【确认成交结果】。

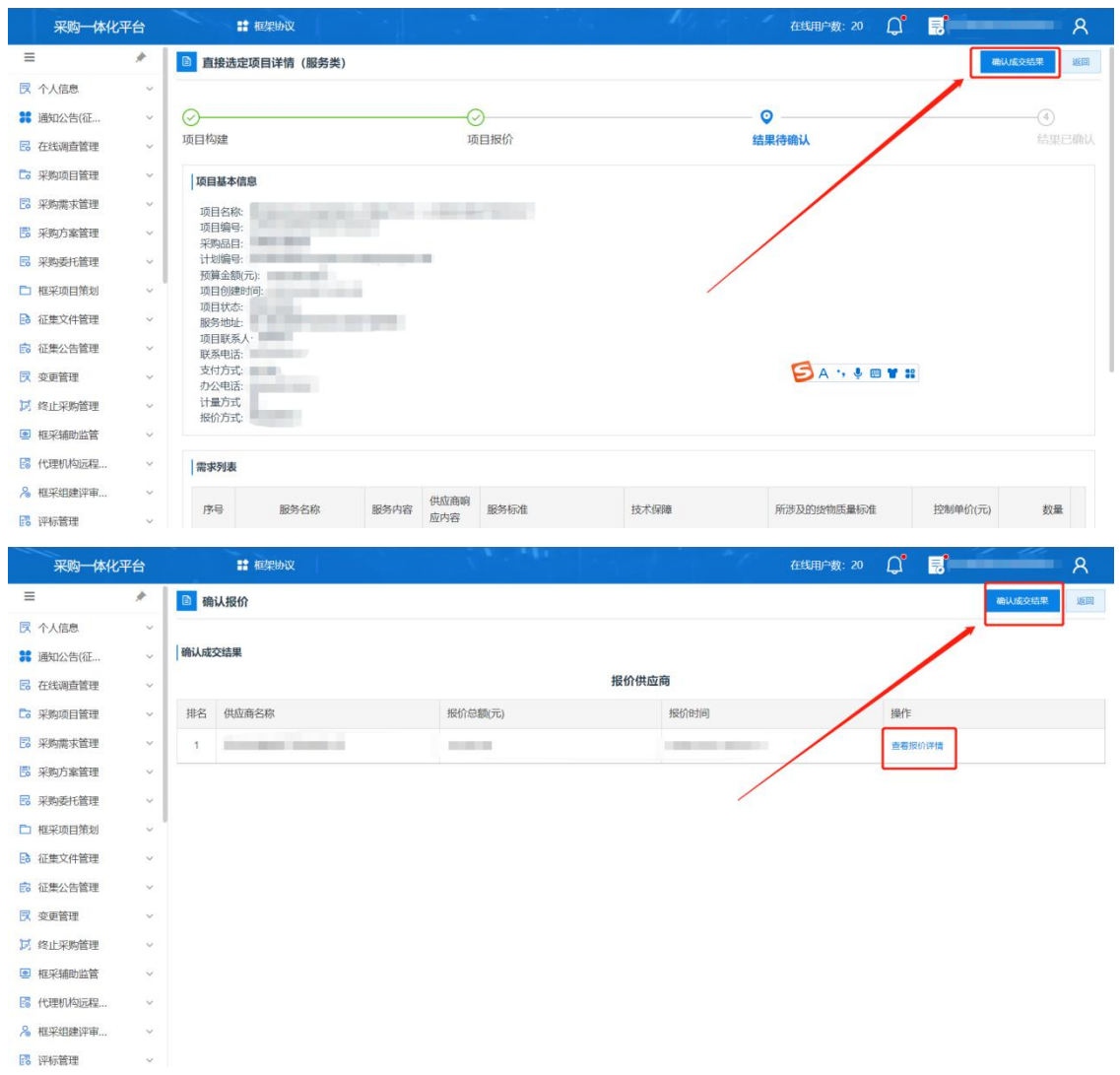

# <span id="page-35-0"></span>第九章 合同签订

#### <span id="page-35-1"></span>9.1 订单管理

操作角色:采购人经办岗位

菜单:【订单管理】-【我的订单】

步骤一:点击【订单管理】,选择代办项目。

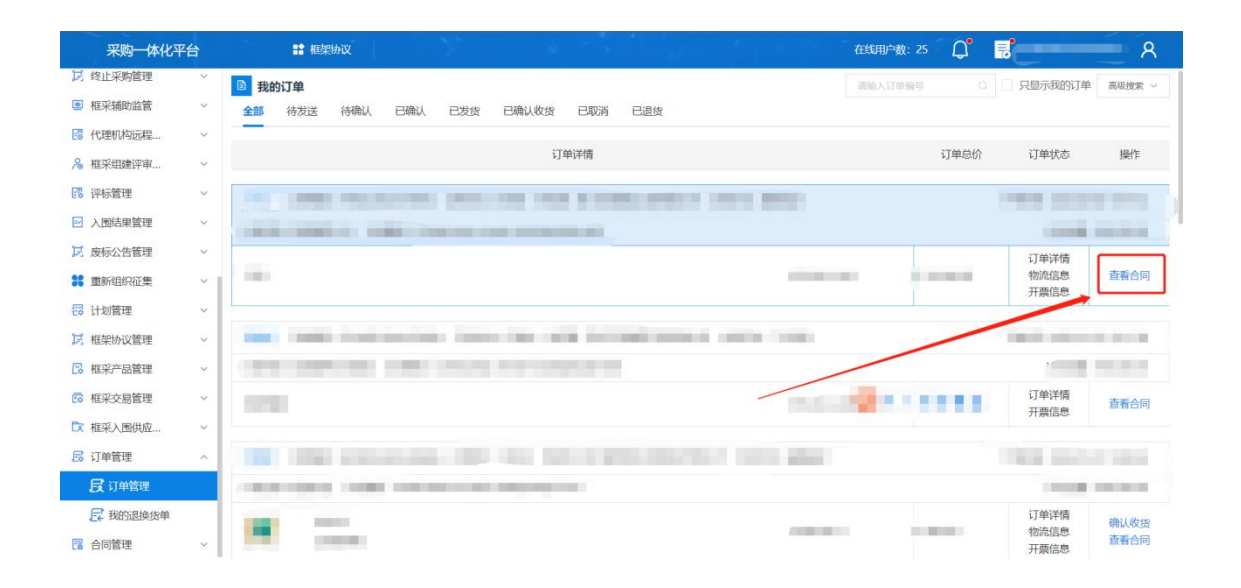

#### 步骤二:【查看合同】,确认合同无误后点击【确认】

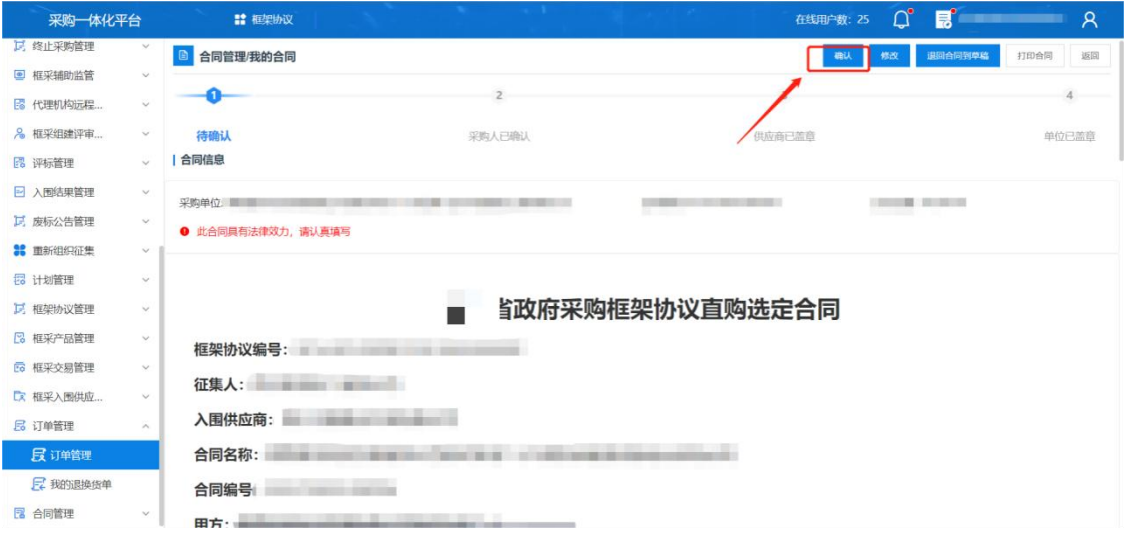

步骤二:供应商签章后合同会发送回来,在点击查看合同进去签章。

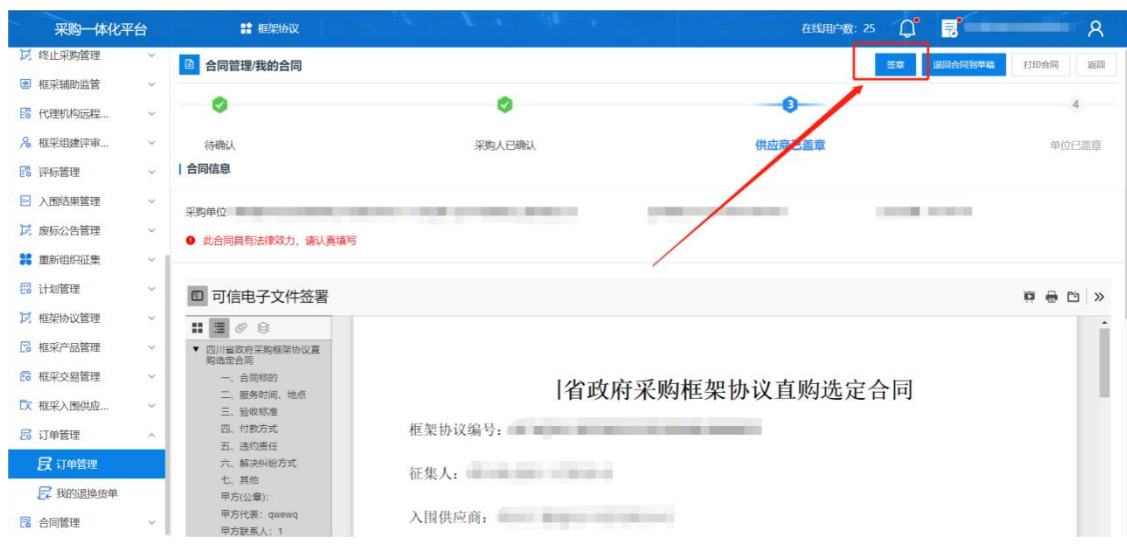

<span id="page-36-0"></span>第十章 计划备案

# <span id="page-36-1"></span>10.1 计划备案

操作角色:采购人经办岗位

菜单:【采购执行】-【合同管理】-【合同录入】-【新增】

步骤一:点击【合同录入】,选择【新增】。

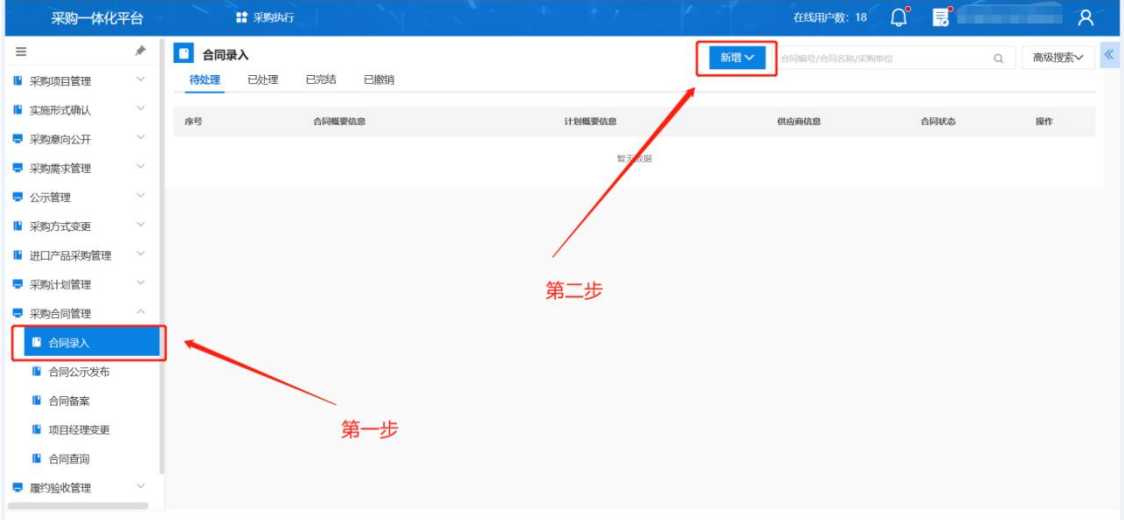

#### 步骤二:点击【选择】,选择相应的计划。

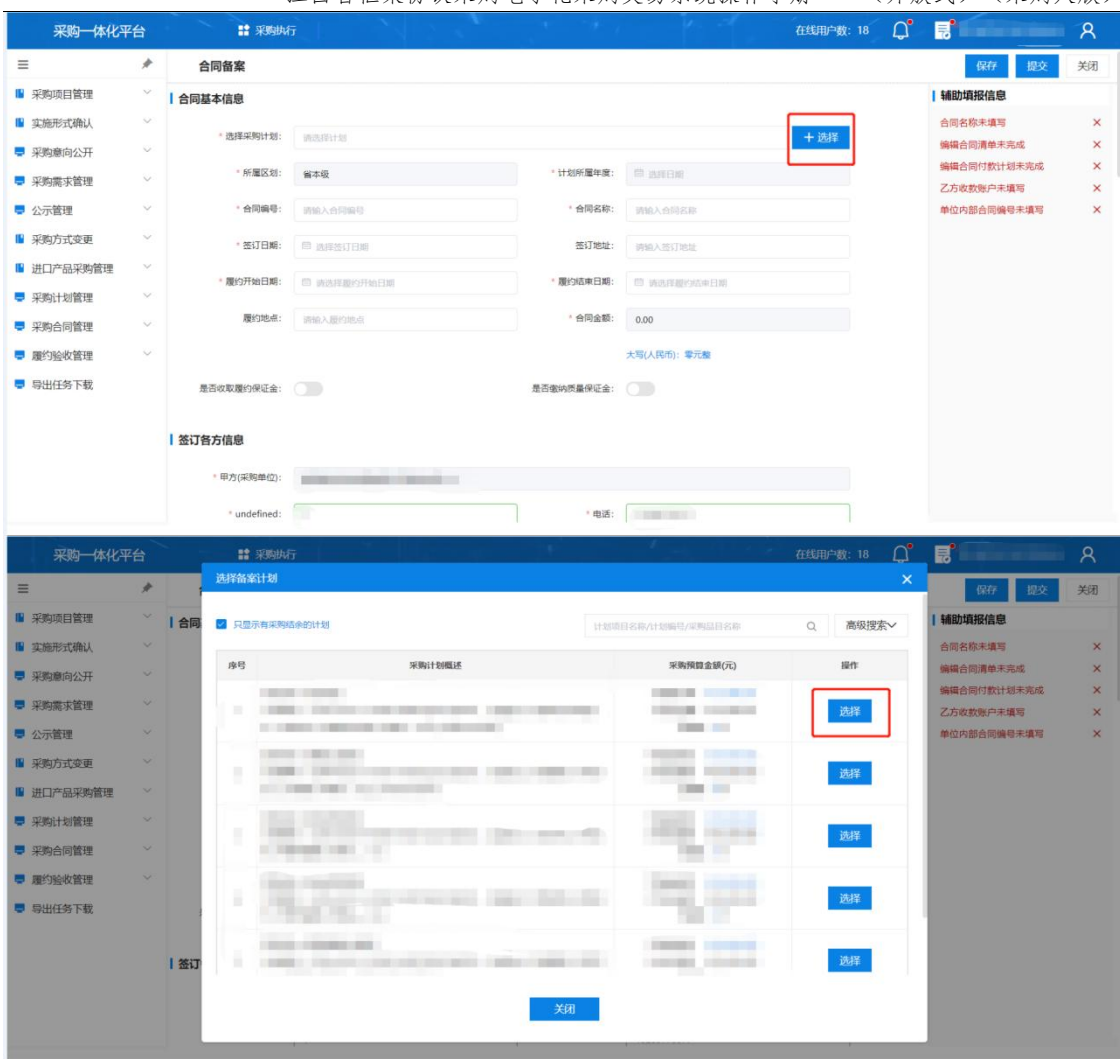

江西省框架协议采购电子化采购交易系统操作手册——(开放式)(采购人版)

步骤三:选择完对应计划后各项信息会自动带入,后点击【保存】-【提交】 完成合同备案。

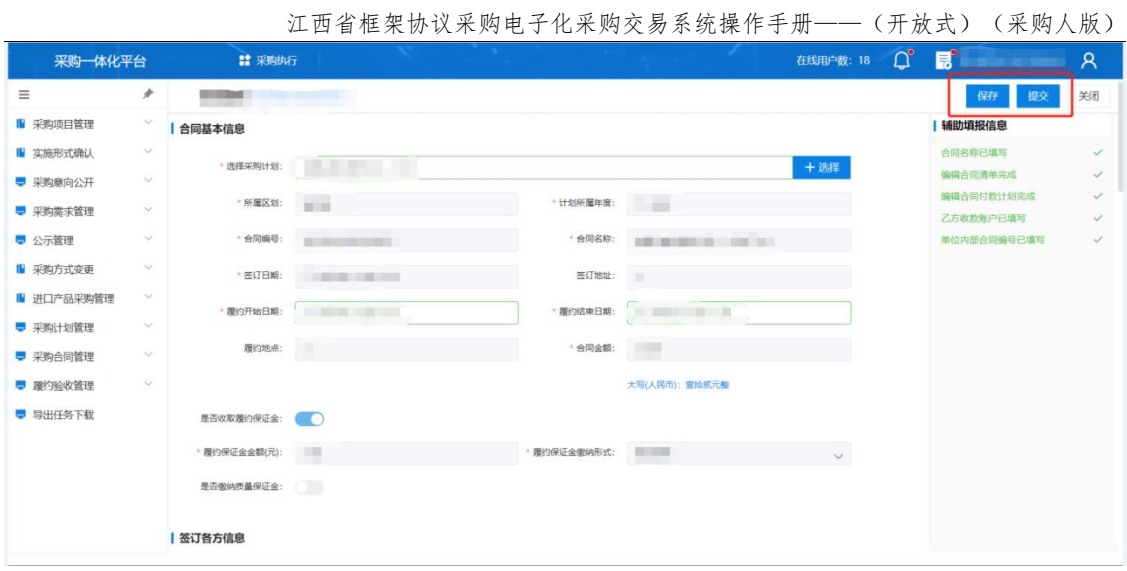